# **Dell Latitude 3301**

Setup and specifications guide

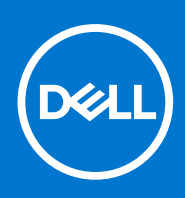

**Regulatory Model: P114G Regulatory Type: P114G001 September 2021 Rev. A0f**

### Notes, cautions, and warnings

**NOTE:** A NOTE indicates important information that helps you make better use of your product.

**CAUTION: A CAUTION indicates either potential damage to hardware or loss of data and tells you how to avoid the problem.**

**WARNING: A WARNING indicates a potential for property damage, personal injury, or death.**

© 2019 -2021 Dell Inc. or its subsidiaries. All rights reserved. Dell, EMC, and other trademarks are trademarks of Dell Inc. or its subsidiaries. Other trademarks may be trademarks of their respective owners.

# **Contents**

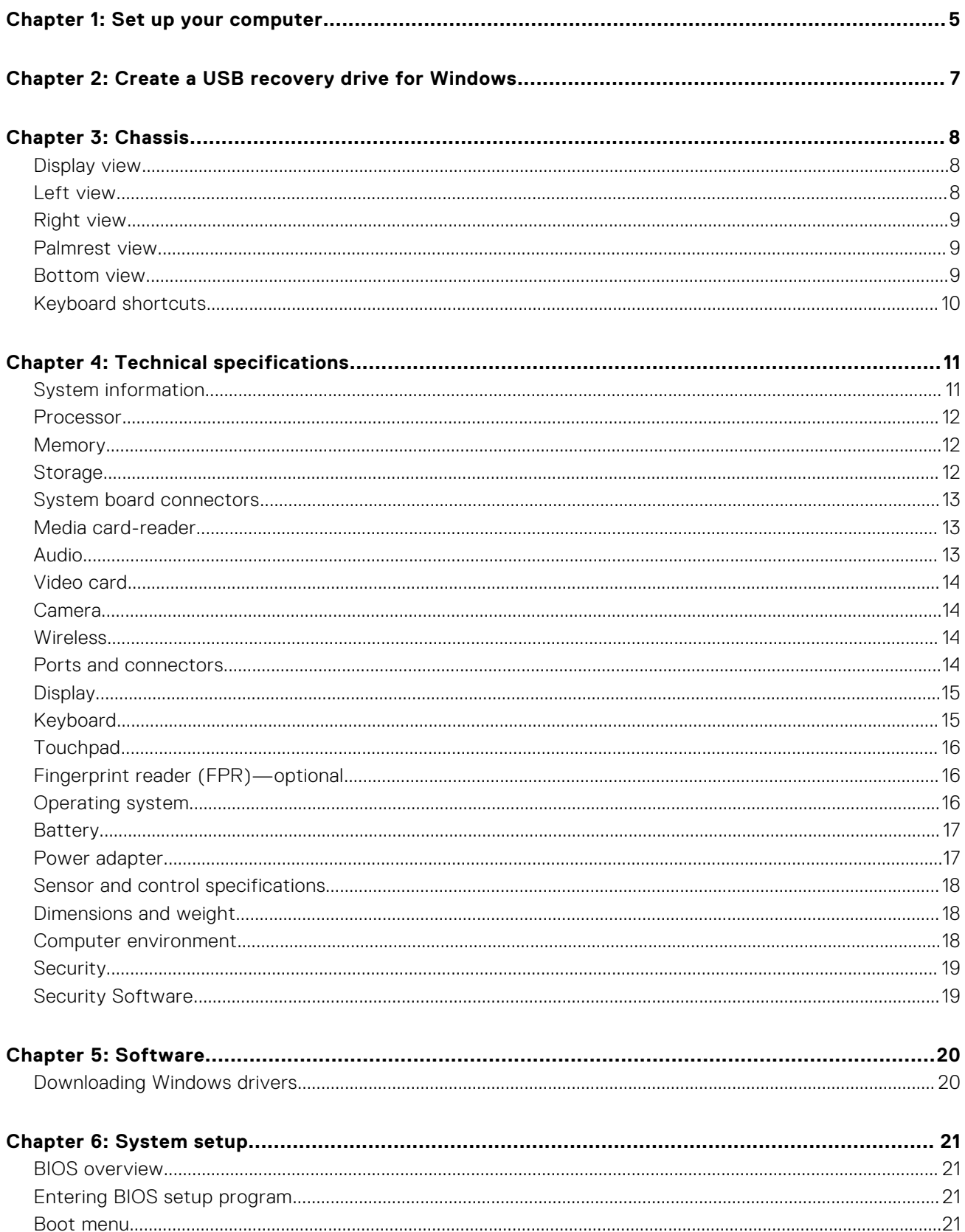

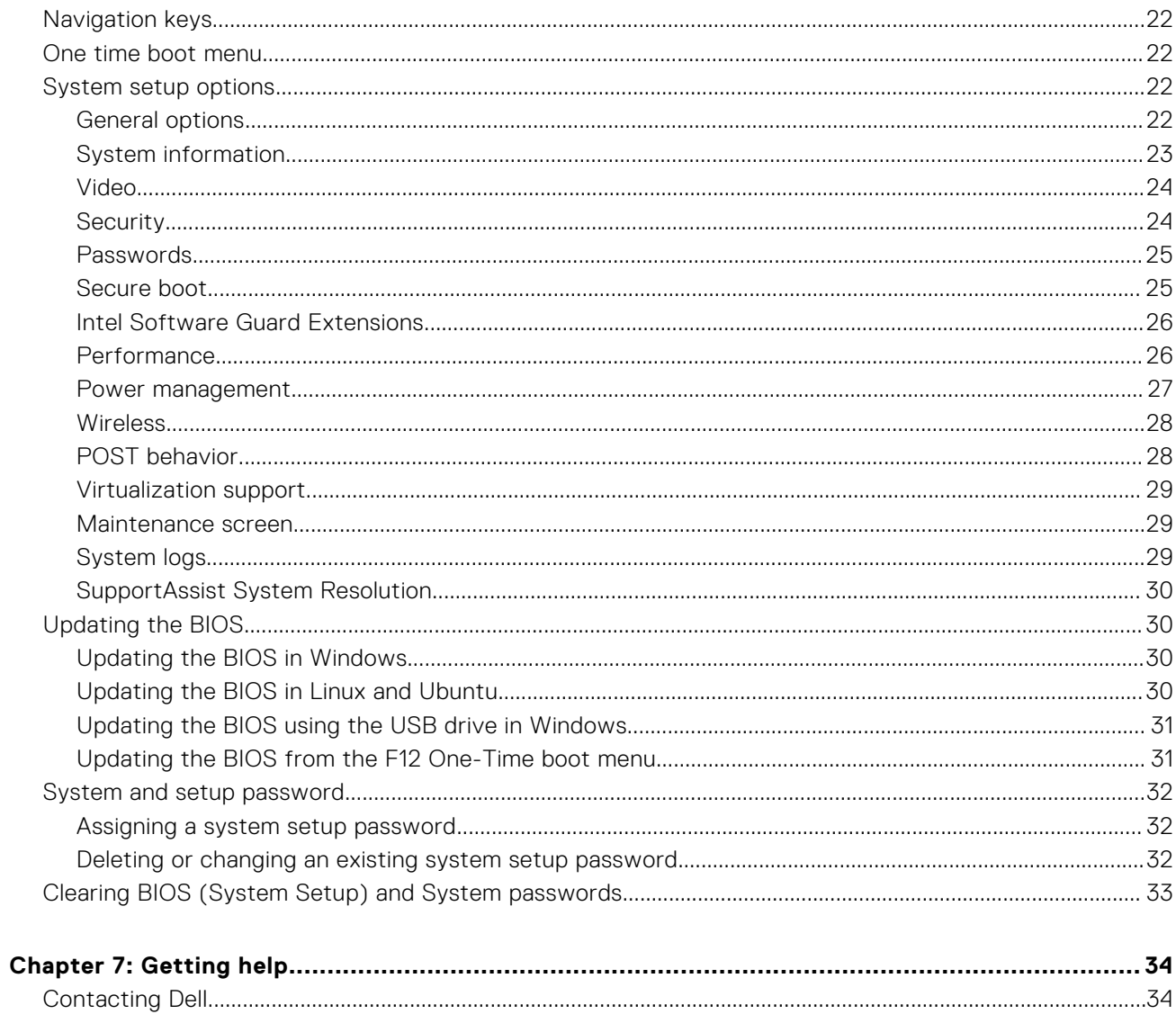

# **Set up your computer**

**1**

<span id="page-4-0"></span>1. Connect the power adapter and press the power button.

**NOTE:** To conserve battery power, the battery might enter power saving mode.

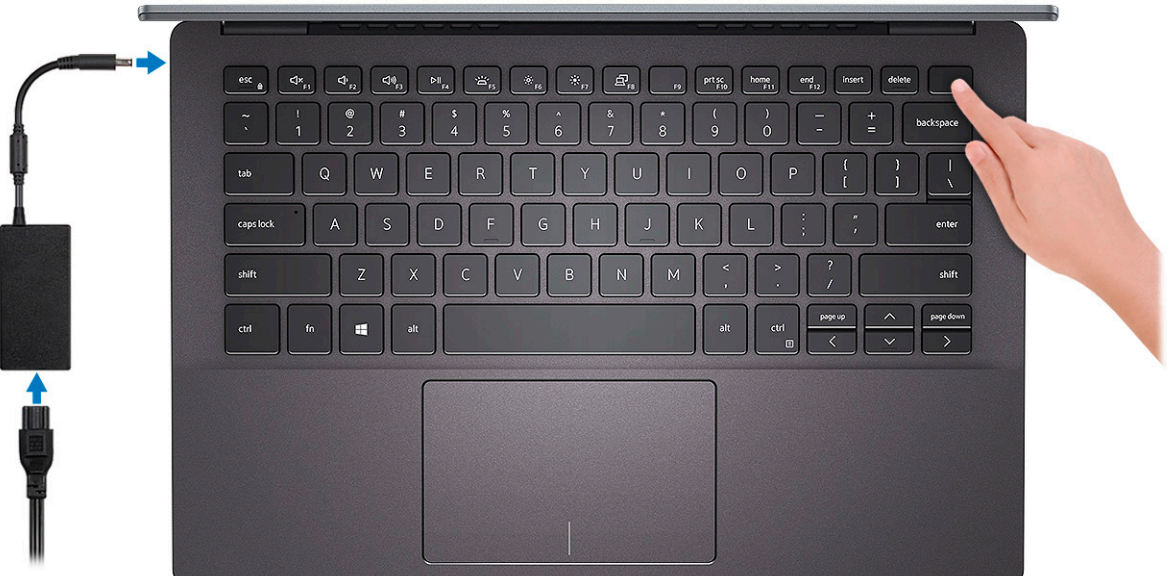

2. Finish Windows system setup.

Follow the on-screen instructions to complete the setup. When setting up, Dell recommends that you:

- Connect to a network for Windows updates.
	- **(i) NOTE:** If connecting to a secured wireless network, enter the password for the wireless network access when prompted.
- If connected to the internet, sign-in with or create a Microsoft account. If not connected to the internet, create an offline account.
- On the **Support and Protection** screen, enter your contact details.
- 3. Locate and use Dell apps from the Windows Start menu—Recommended

### **Table 1. Locate Dell apps**

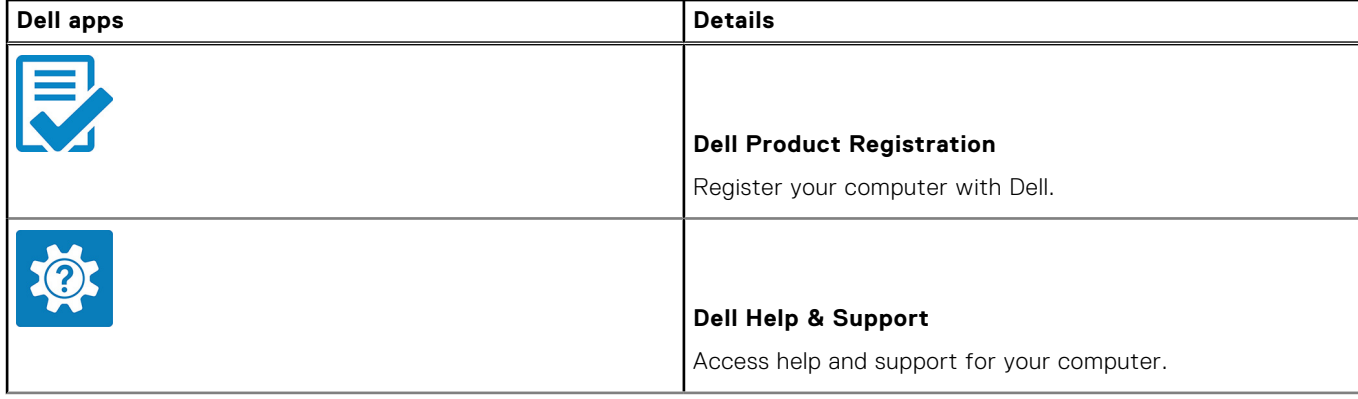

#### **Table 1. Locate Dell apps (continued)**

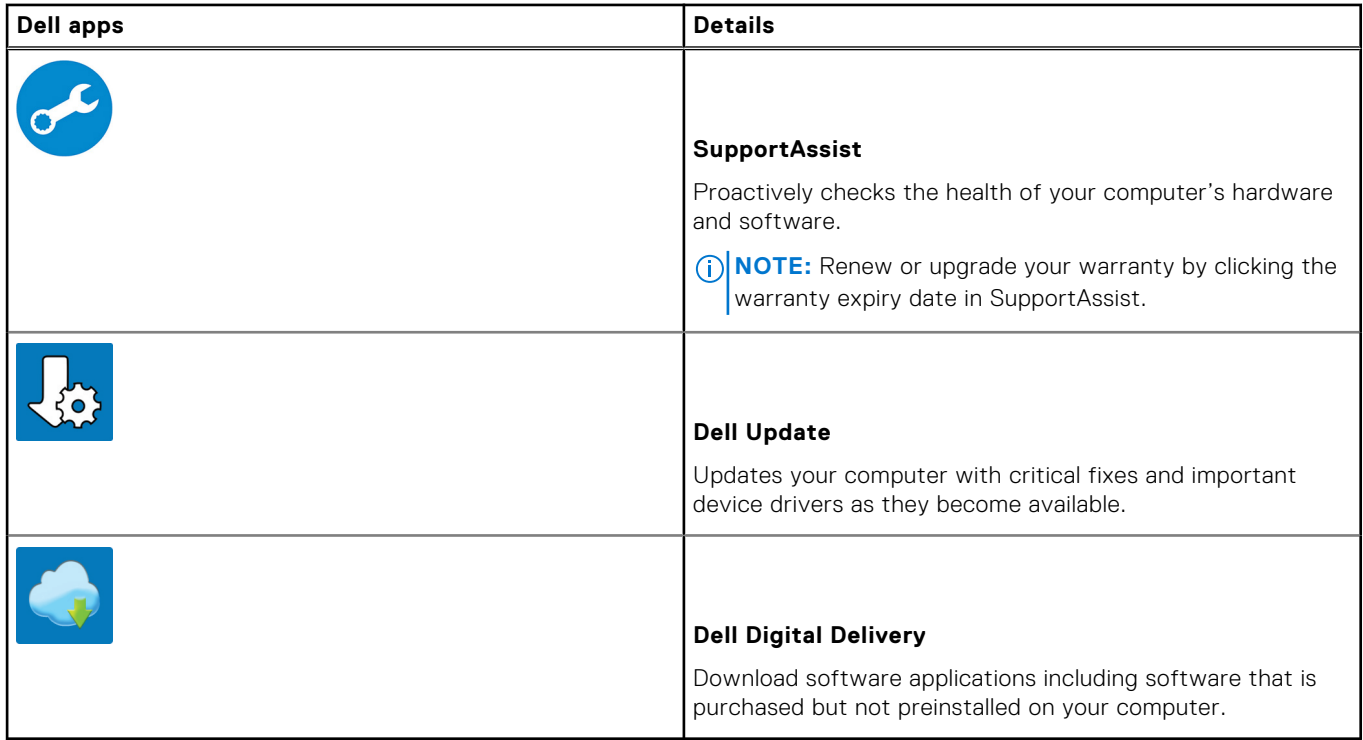

#### 4. Create recovery drive for Windows.

**NOTE:** It is recommended to create a recovery drive to troubleshoot and fix problems that may occur with Windows.

For more information, see [Create a USB recovery drive for Windows](#page-6-0).

# <span id="page-6-0"></span>**Create a USB recovery drive for Windows**

Create a recovery drive to troubleshoot and fix problems that may occur with Windows. An empty USB flash drive with a minimum capacity of 16 GB is required to create the recovery drive.

**NOTE:** This process may take up to an hour to complete.

**NOTE:** The following steps may vary depending on the version of Windows installed. Refer to the [Microsoft support site](https://support.microsoft.com) for നി latest instructions.

- 1. Connect the USB flash drive to your computer.
- 2. In Windows search, type **Recovery**.
- 3. In the search results, click **Create a recovery drive**. The **User Account Control** window is displayed.
- 4. Click **Yes** to continue. The **Recovery Drive** window is displayed.
- 5. Select **Back up system files to the recovery drive** and click **Next**.
- 6. Select the **USB flash drive** and click **Next**. A message appears, indicating that all data in the USB flash drive will be deleted.
- 7. Click **Create**.
- 8. Click **Finish**.

For more information about reinstalling Windows using the USB recovery drive, see the *Troubleshooting* section of your product's *Service Manual* at [www.dell.com/support/manuals.](https://www.dell.com/support/manuals)

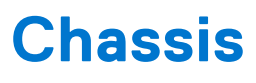

<span id="page-7-0"></span>This chapter illustrates the multiple chassis views along with the ports and connectors and also explains the FN hot key combinations.

### **Topics:**

- Display view
- Left view
- **[Right view](#page-8-0)**
- [Palmrest view](#page-8-0)
- **[Bottom view](#page-8-0)**
- [Keyboard shortcuts](#page-9-0)

## **Display view**

- 1. Left microphone 2. Camera
- 3. Camera-status light 4. Right microphone
- 5. LCD panel
- 
- 

### **Left view**

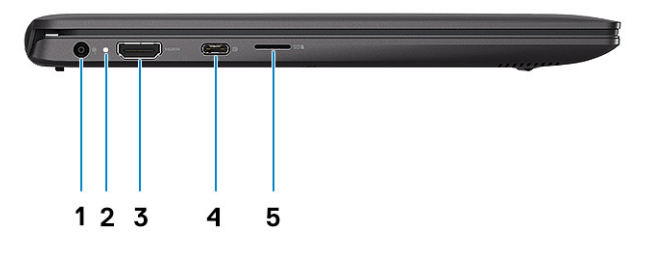

- 1. Power connector port
- 2. Status light
- 3. HDMI port
- 4. USB 3.1 Gen1 Type-C port with Display port 1.2
- 5. microSD card slot

## <span id="page-8-0"></span>**Right view**

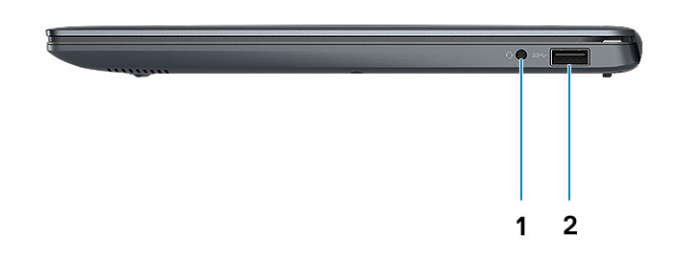

1. Headset port

2. USB 3.1 Gen 1 port

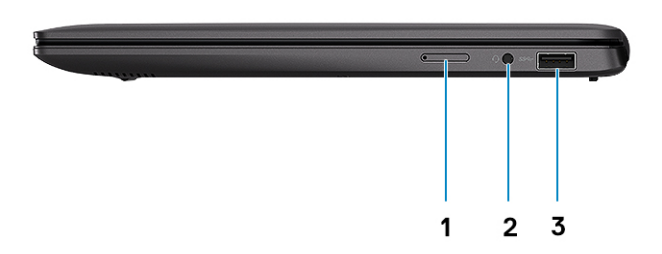

- 1. uSIM card tray (Black PC only)
- 2. Universal audio jack (headset/microphone combo)
- 3. USB 3.1 Gen 1

### **Palmrest view**

- 1. Power button with optional fingerprint reader
- 2. Keyboard
- 3. Touchpad

### **Bottom view**

- 1. Service Tag label
- 2. Speakers

## <span id="page-9-0"></span>**Keyboard shortcuts**

**NOTE:** Keyboard characters may differ depending on the keyboard language configuration. Keys that are used for shortcuts remain the same across all language configurations.

#### **Table 2. List of keyboard shortcuts**

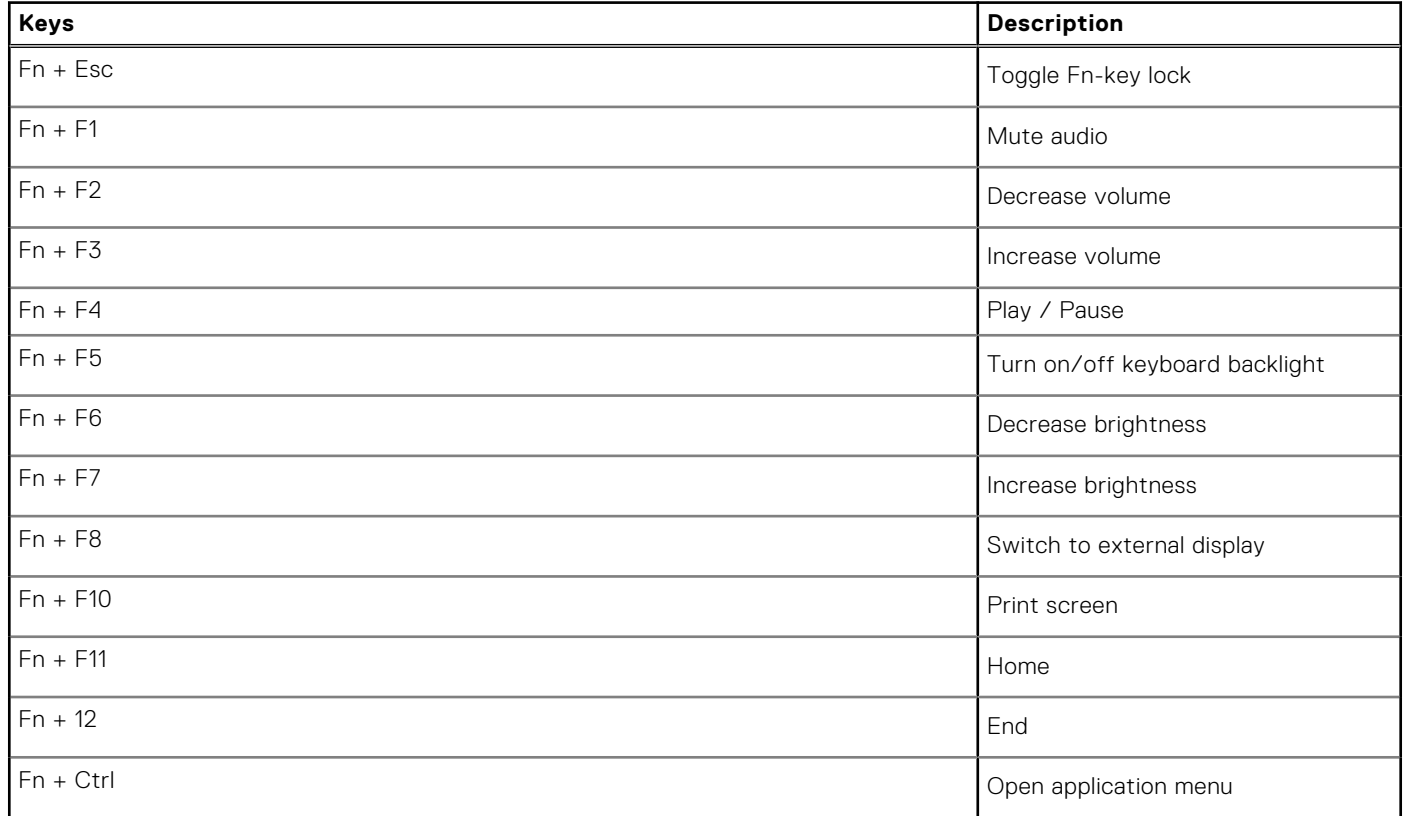

# **Technical specifications**

**4**

<span id="page-10-0"></span>**NOTE:** Offerings may vary by region. The following specifications are only those required by law to ship with your computer. For more information about the configuration of your computer, go to Help and Support in your Windows operating system and select the option to view information about your computer.

#### **Topics:**

- System information
- [Processor](#page-11-0)
- **[Memory](#page-11-0)**
- **[Storage](#page-11-0)**
- [System board connectors](#page-12-0)
- [Media card-reader](#page-12-0)
- [Audio](#page-12-0)
- [Video card](#page-13-0)
- [Camera](#page-13-0)
- [Wireless](#page-13-0)
- [Ports and connectors](#page-13-0)
- **[Display](#page-14-0)**
- [Keyboard](#page-14-0)
- **[Touchpad](#page-15-0)**
- [Fingerprint reader \(FPR\)—optional](#page-15-0)
- [Operating system](#page-15-0)
- [Battery](#page-16-0)
- [Power adapter](#page-16-0)
- [Sensor and control specifications](#page-17-0)
- [Dimensions and weight](#page-17-0)
- [Computer environment](#page-17-0)
- **[Security](#page-18-0)**
- [Security Software](#page-18-0)

## **System information**

#### **Table 3. System information**

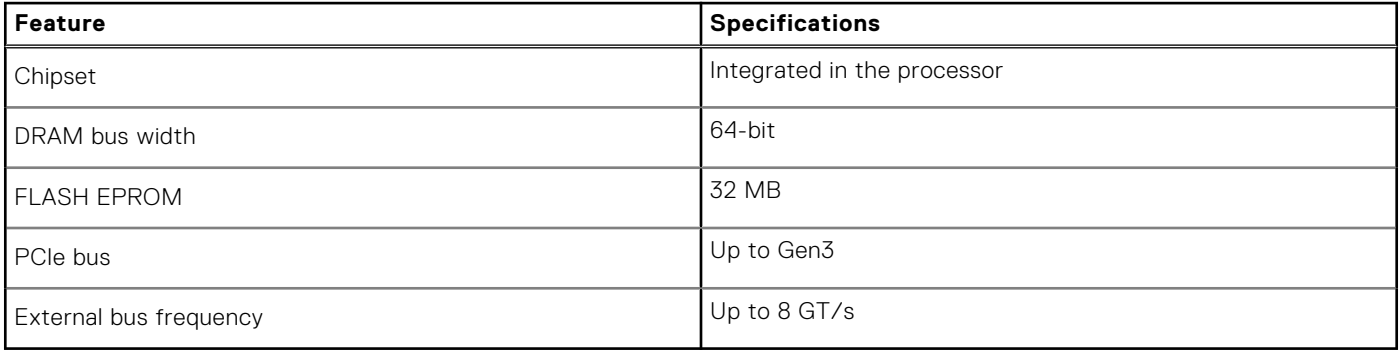

## <span id="page-11-0"></span>**Processor**

**NOTE:** Processor numbers are not a measure of performance. Processor availability is subject to change and may vary by region/country.

### **Table 4. Processor specifications**

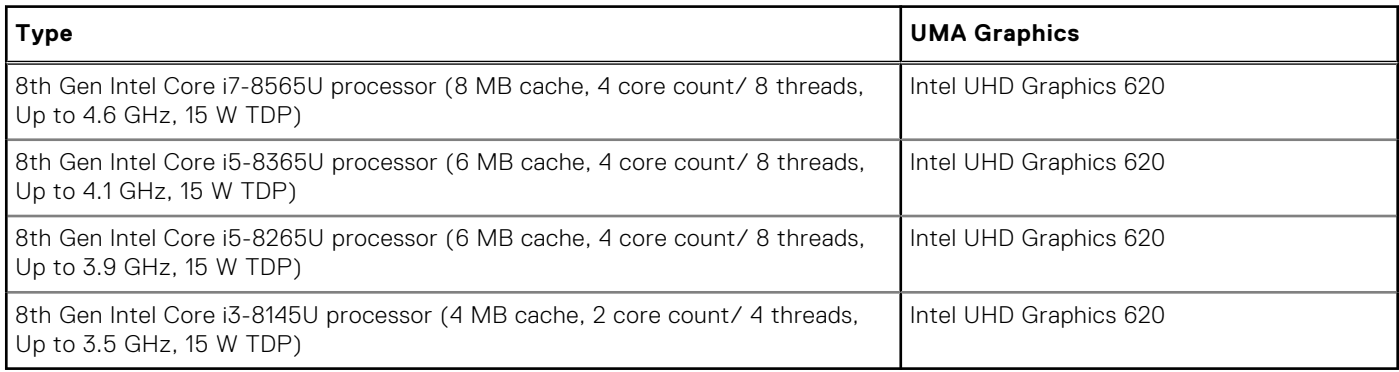

## **Memory**

#### **Table 5. Memory specifications**

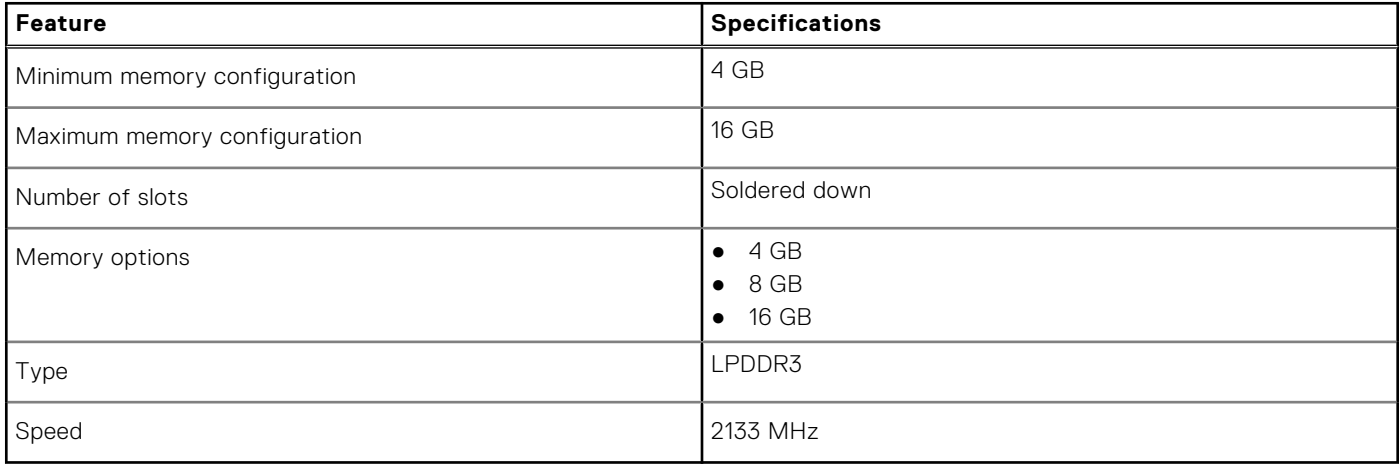

### **Storage**

### **Table 6. Storage specifications**

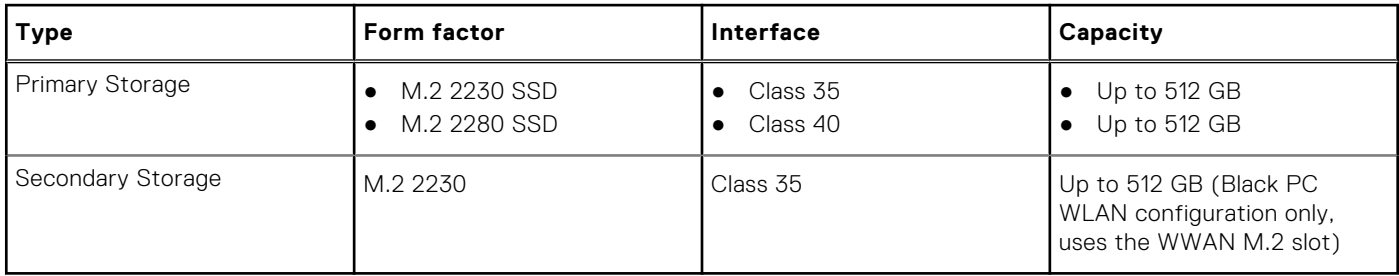

## <span id="page-12-0"></span>**System board connectors**

### **Table 7. System board connectors**

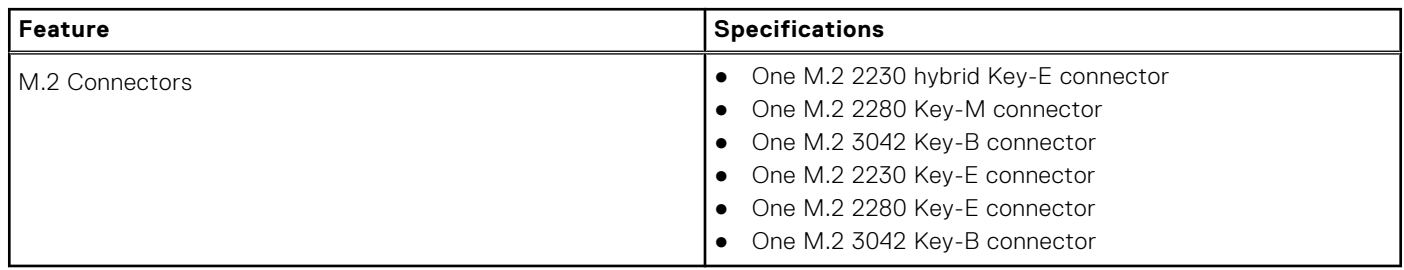

## **Media card-reader**

### **Table 8. Media-card reader specifications**

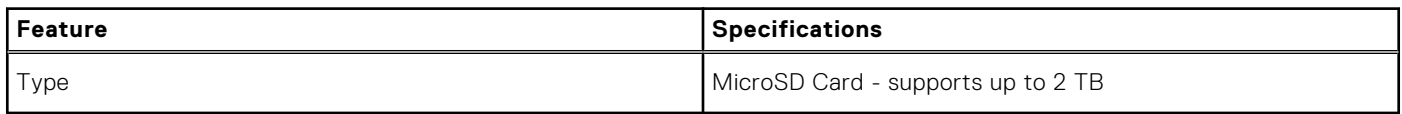

## **Audio**

### **Table 9. Audio specifications**

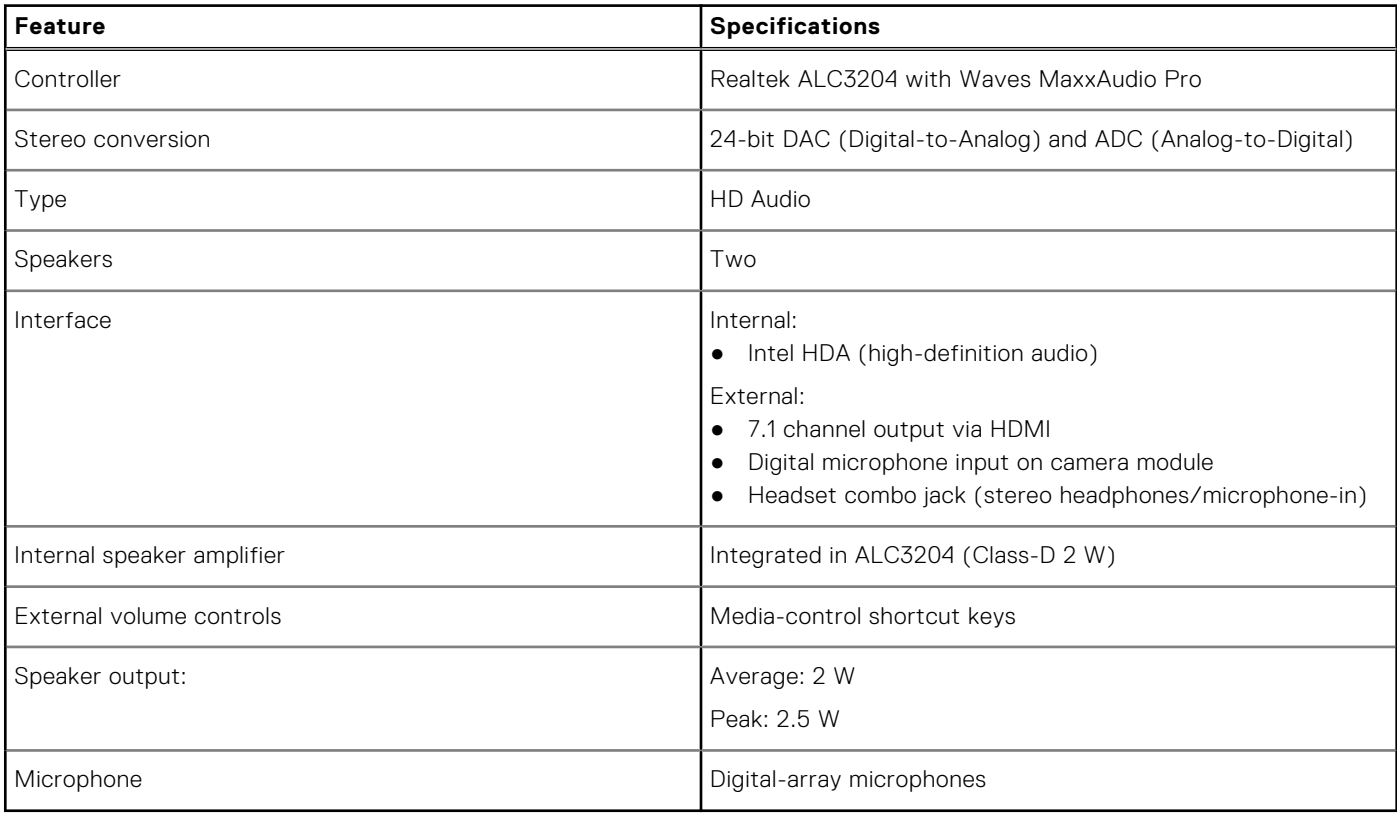

## <span id="page-13-0"></span>**Video card**

### **Table 10. Video card specifications**

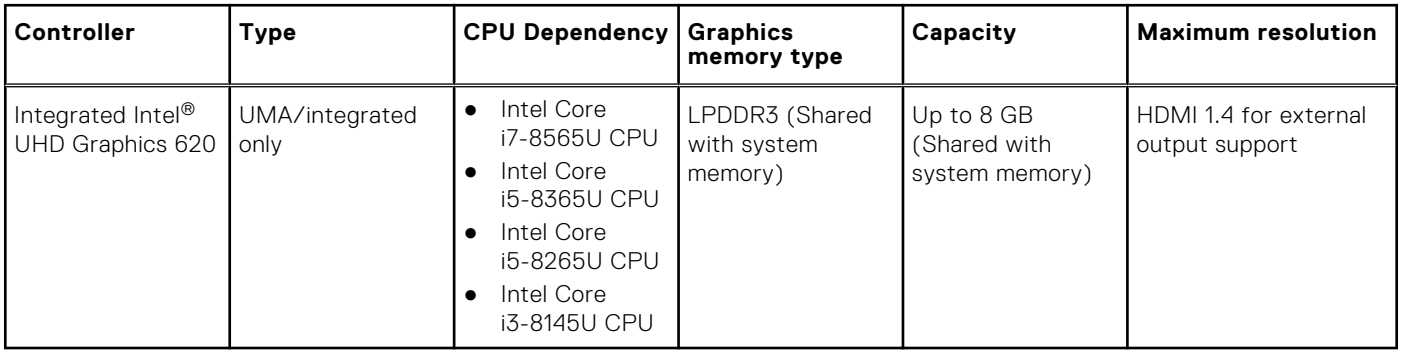

### **Camera**

### **Table 11. Camera specifications**

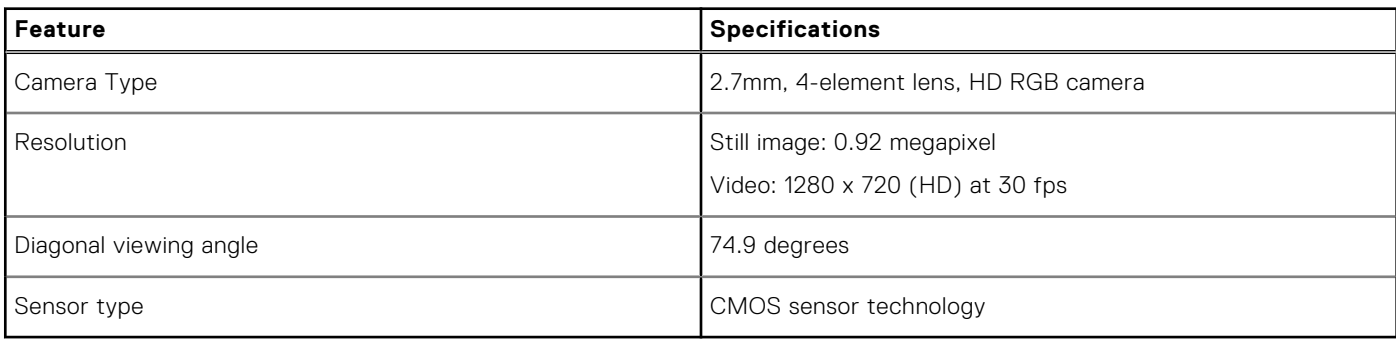

### **Wireless**

### **Table 12. Wireless specifications**

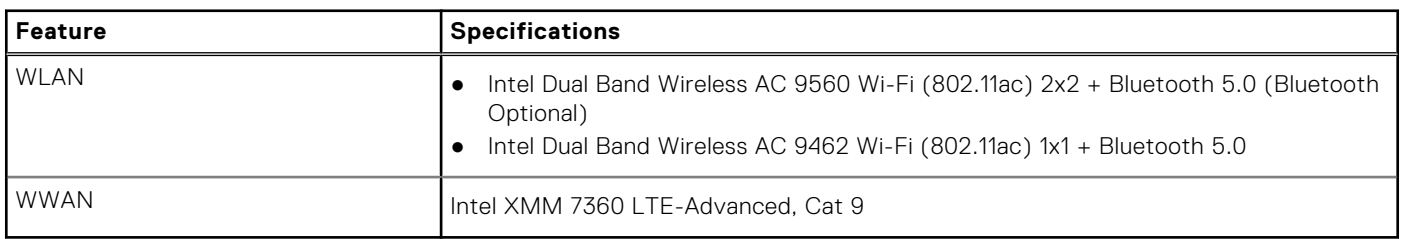

## **Ports and connectors**

### **Table 13. Ports and connectors**

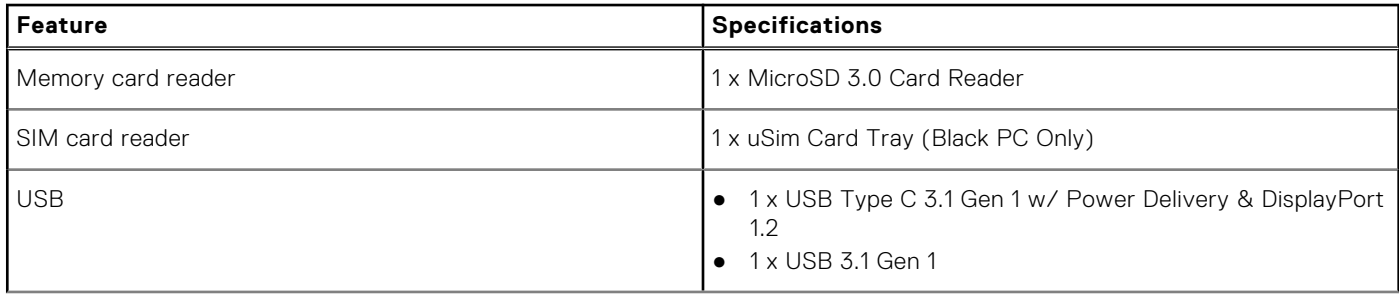

#### <span id="page-14-0"></span>**Table 13. Ports and connectors (continued)**

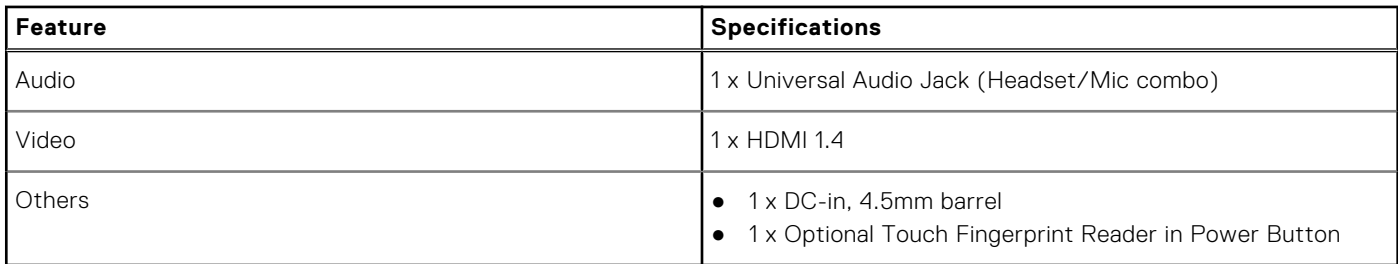

## **Display**

### **Table 14. Display specifications**

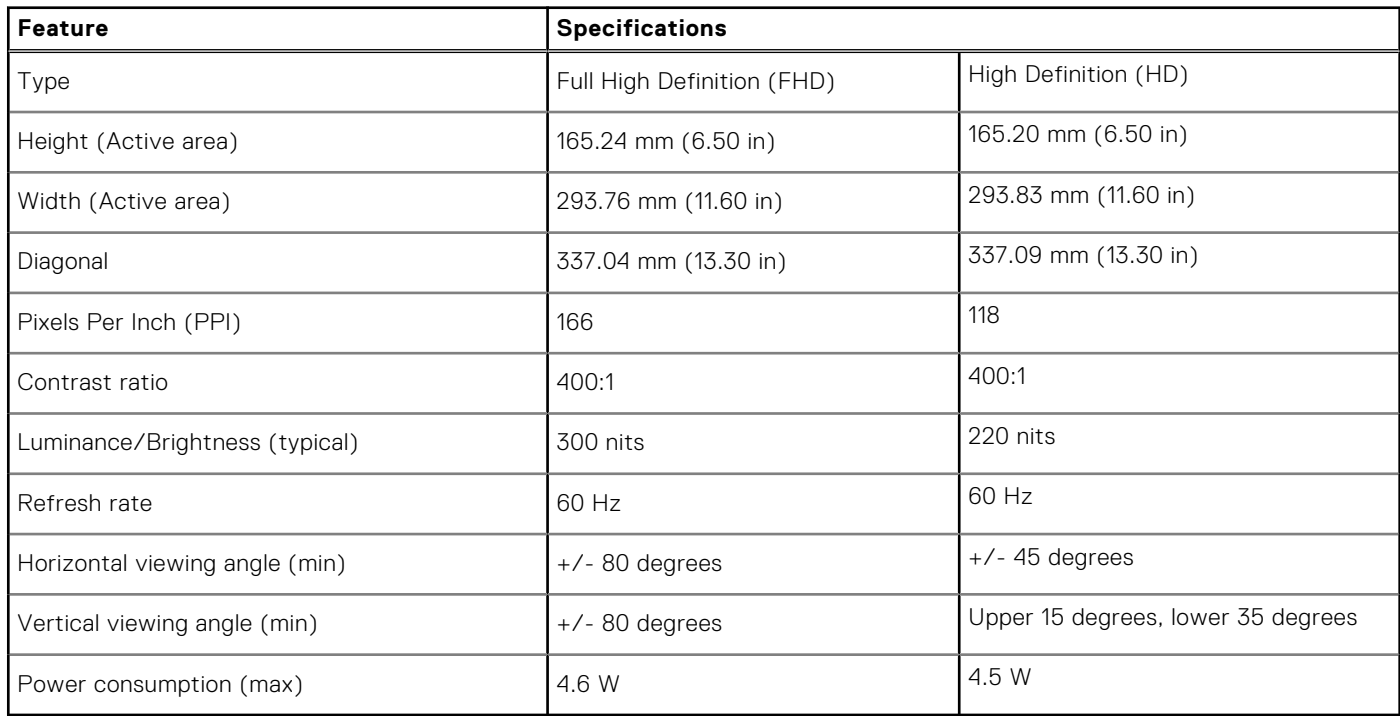

## **Keyboard**

### **Table 15. Keyboard specifications**

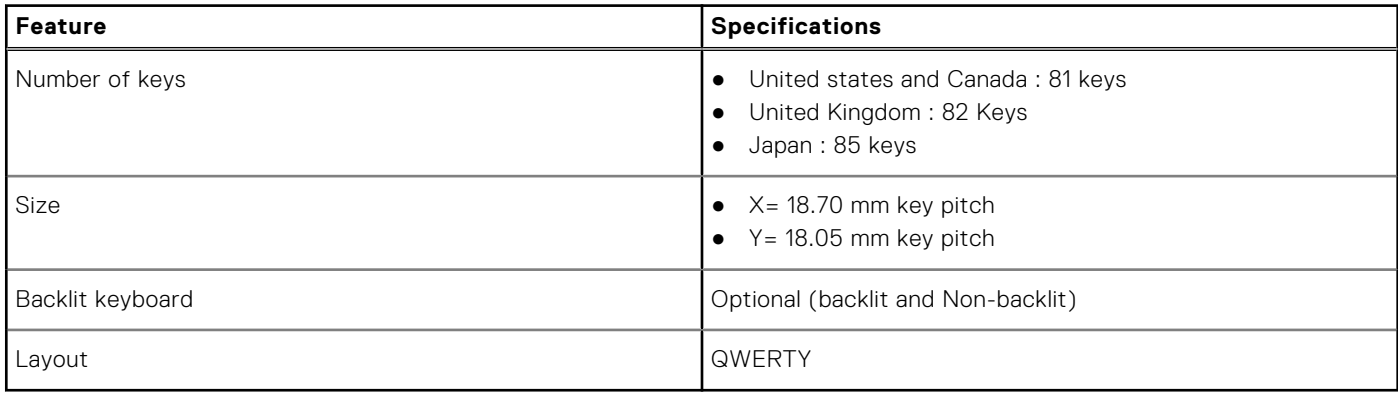

## <span id="page-15-0"></span>**Touchpad**

### **Table 16. Touchpad specifications**

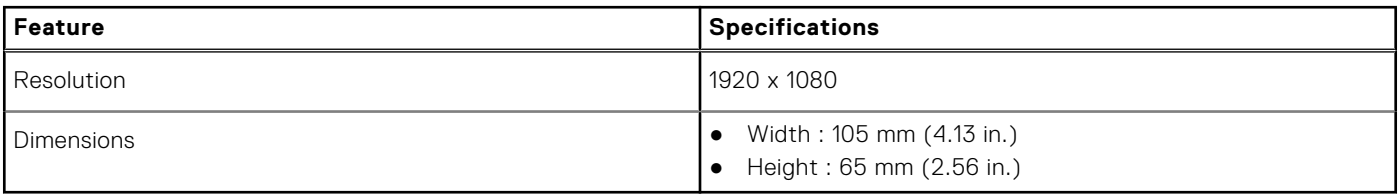

#### **Table 17. Supported gestures**

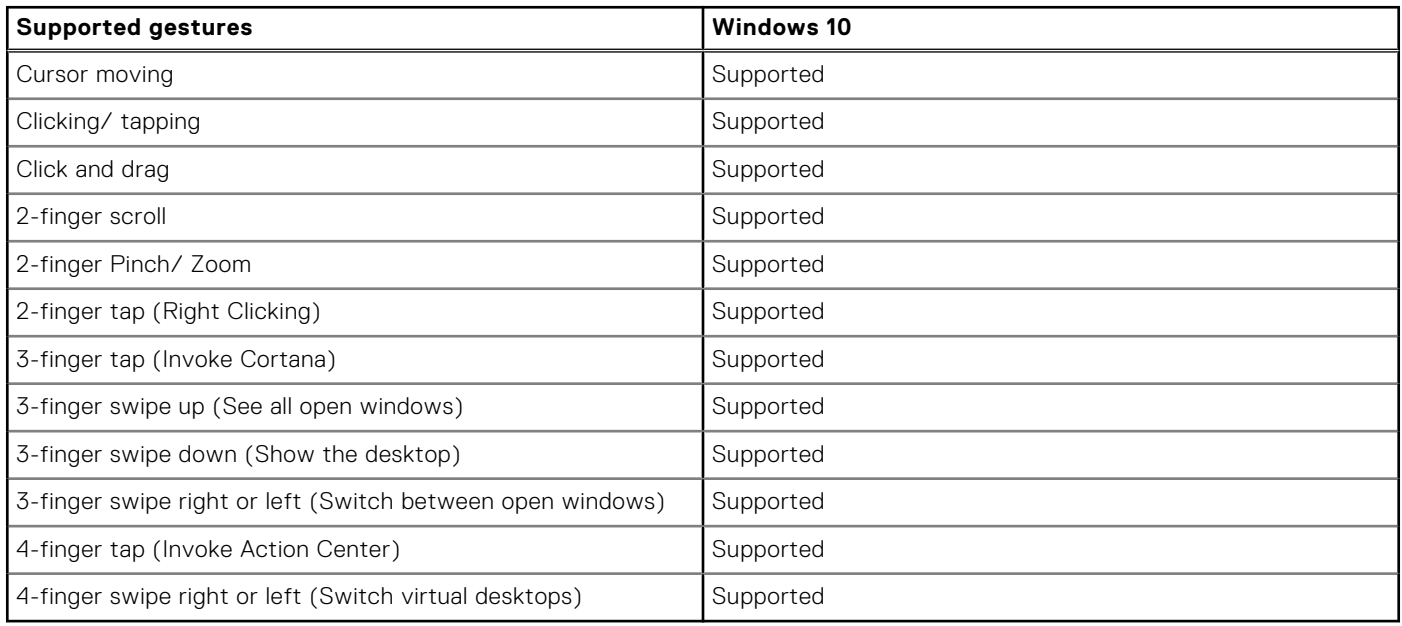

## **Fingerprint reader (FPR)—optional**

### **Table 18. Fingerprint reader specifications**

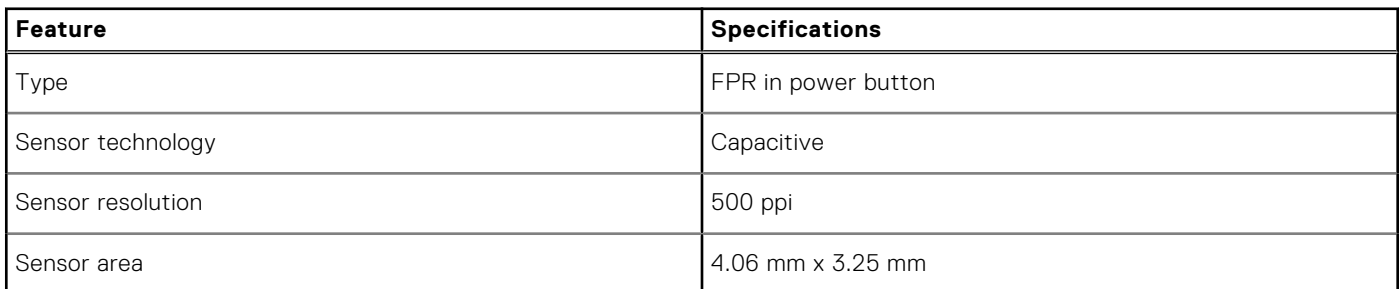

## **Operating system**

### **Table 19. Operating system**

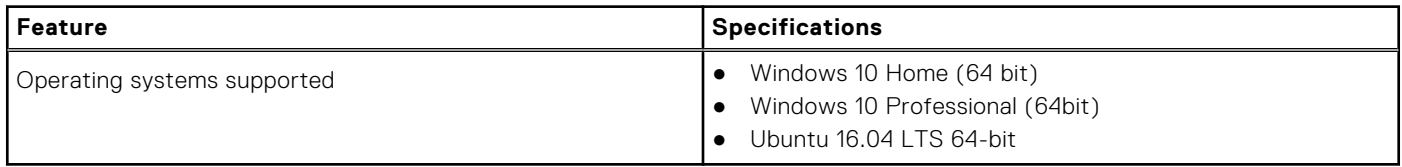

## <span id="page-16-0"></span>**Battery**

### **Table 20. Battery**

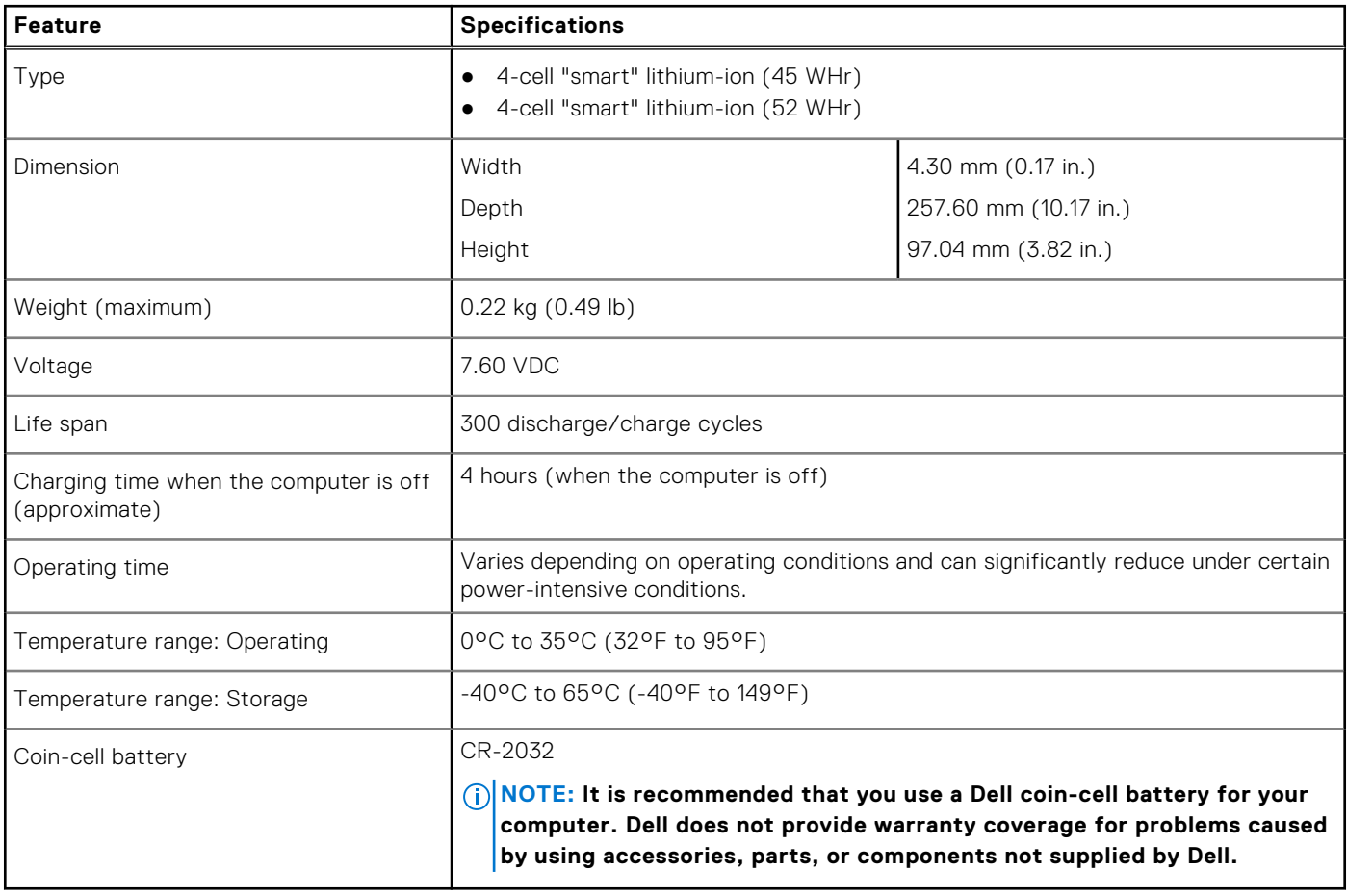

## **Power adapter**

### **Table 21. Power adapter specifications**

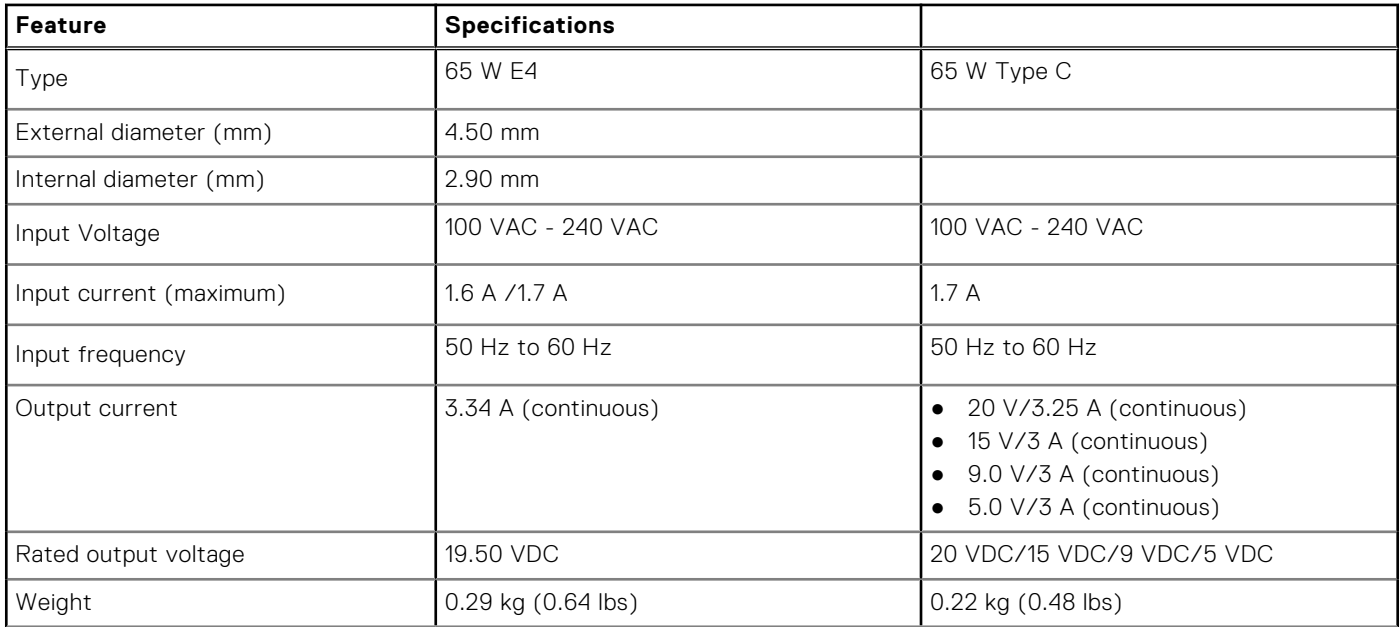

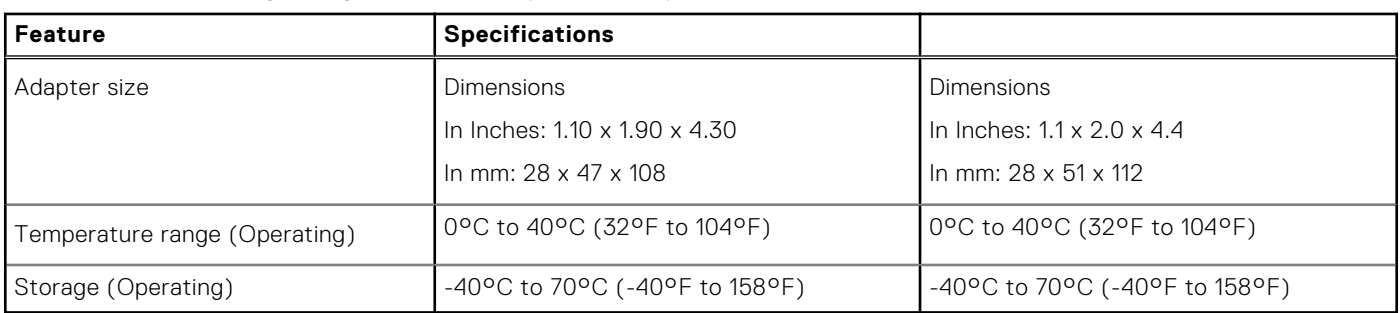

### <span id="page-17-0"></span>**Table 21. Power adapter specifications (continued)**

### **Sensor and control specifications**

### **Table 22. Sensor and control specifications**

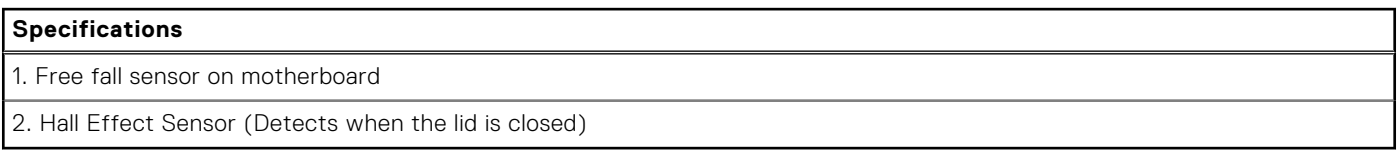

## **Dimensions and weight**

### **Table 23. Dimensions and weight**

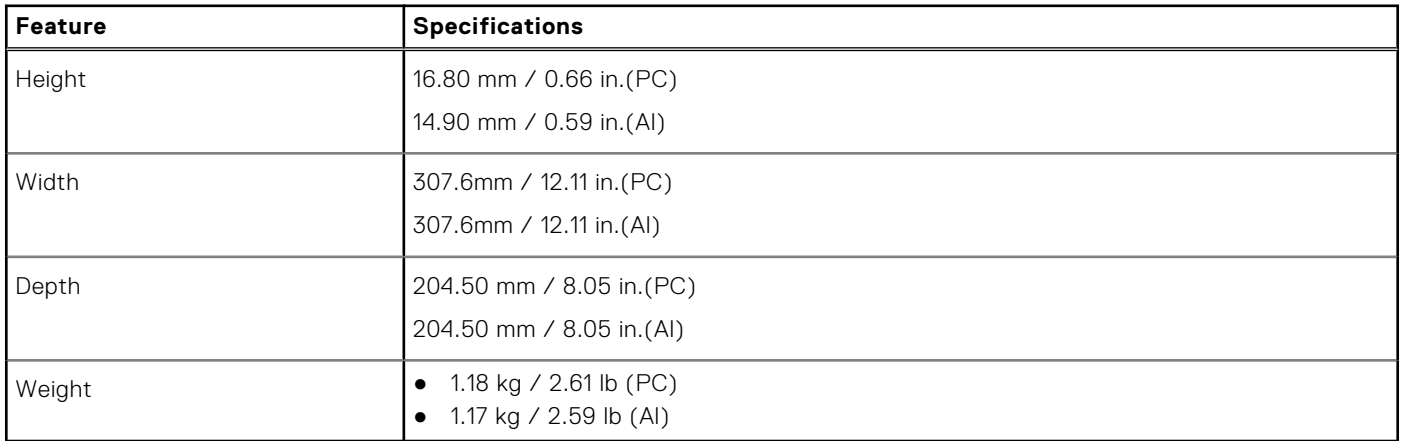

### **Computer environment**

**Airborne contaminant level:** G1 as defined by ISA-S71.04-1985

#### **Table 24. Computer environment**

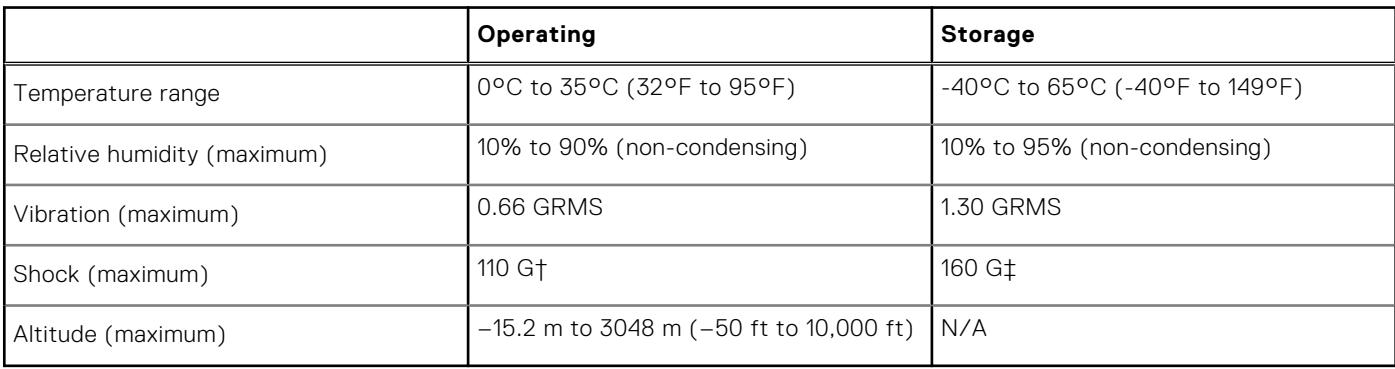

- <span id="page-18-0"></span>\* Measured using a random vibration spectrum that simulates user environment.
- † Measured using a 2 ms half-sine pulse when the hard drive is in use.
- ‡ Measured using a 2 ms half-sine pulse when the hard-drive head is in parked position.

## **Security**

### **Table 25. Security**

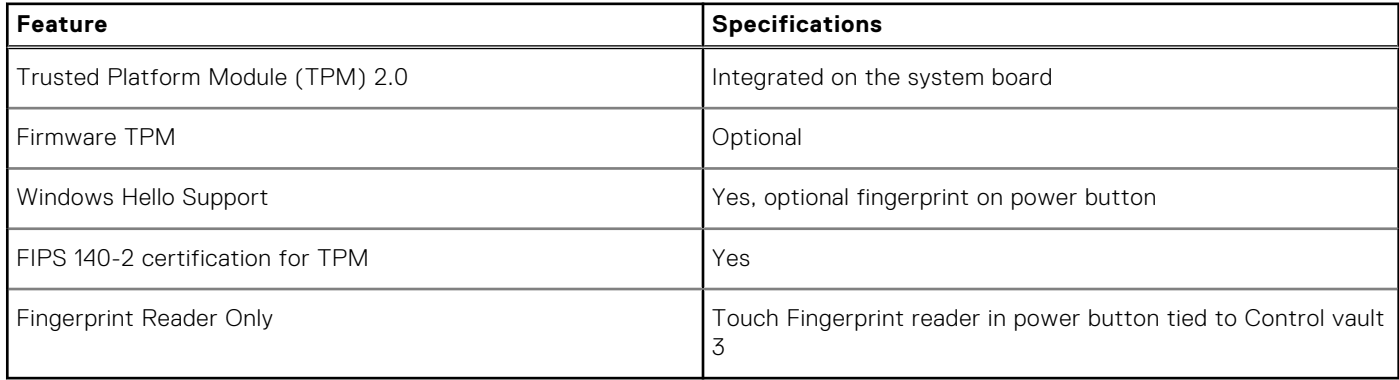

## **Security Software**

#### **Table 26. Security Software specifications**

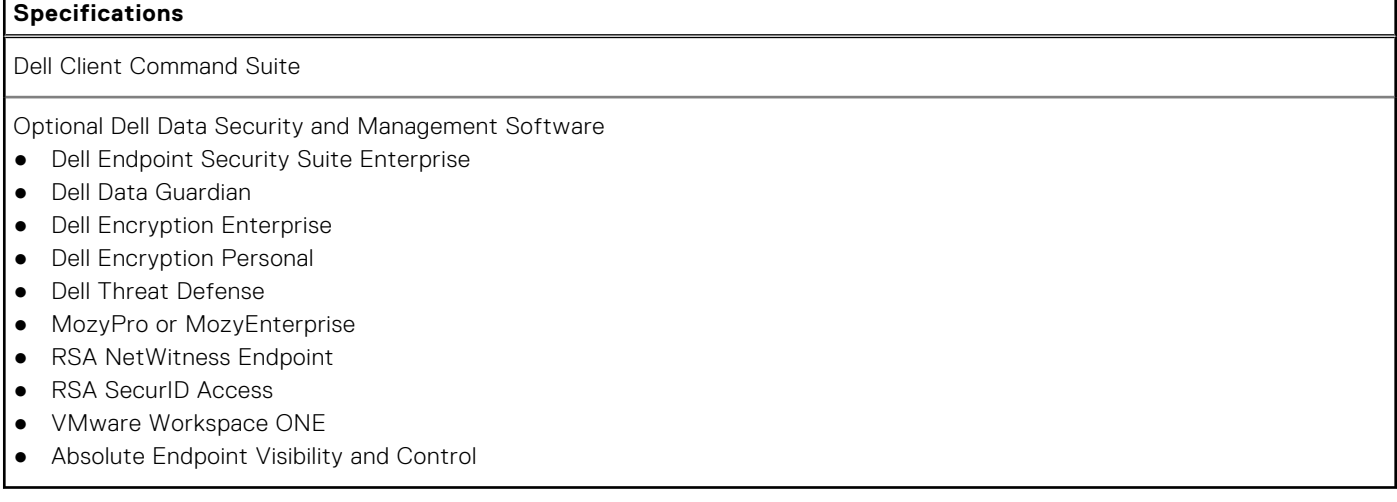

# **Software**

**5**

<span id="page-19-0"></span>This chapter details the supported operating systems along with instructions on how to install the drivers.

#### **Topics:**

• Downloading Windows drivers

## **Downloading Windows drivers**

- 1. Turn on the notebook.
- 2. Go to **Dell.com/support**.
- 3. Click **Product Support**, enter the Service Tag of your notebook, and then click **Submit**.

**(i) NOTE:** If you do not have the Service Tag, use the auto detect feature or manually browse for your notebook model.

#### 4. Click **Drivers and Downloads**.

- 5. Select the operating system installed on your notebook.
- 6. Scroll down the page and select the driver to install.
- 7. Click **Download File** to download the driver for your notebook.
- 8. After the download is complete, navigate to the folder where you saved the driver file.
- 9. Double-click the driver file icon and follow the instructions on the screen.

# **System setup**

**6**

<span id="page-20-0"></span>System setup enables you to manage your tabletdesktopnotebook hardware and specify BIOS level options. From the System setup, you can:

- Change the NVRAM settings after you add or remove hardware
- View the system hardware configuration
- Enable or disable integrated devices
- Set performance and power management thresholds
- Manage your computer security

#### **Topics:**

- **BIOS** overview
- Entering BIOS setup program
- Boot menu
- [Navigation keys](#page-21-0)
- [One time boot menu](#page-21-0)
- [System setup options](#page-21-0)
- [Updating the BIOS](#page-29-0)
- [System and setup password](#page-31-0)
- [Clearing BIOS \(System Setup\) and System passwords](#page-32-0)

### **BIOS overview**

The BIOS manages data flow between the computer's operating system and attached devices such as hard disk, video adapter, keyboard, mouse, and printer.

### **Entering BIOS setup program**

- 1. Turn on your computer.
- 2. Press F2 immediately to enter the BIOS setup program.
	- **(i)** NOTE: If you wait too long and the operating system logo appears, continue to wait until you see the desktop. Then, turn off your computer and try again.

### **Boot menu**

Press <F12> when the Dell logo appears to initiate a one-time boot menu with a list of the valid boot devices for the system. Diagnostics and BIOS Setup options are also included in this menu. The devices listed on the boot menu depend on the bootable devices in the system. This menu is useful when you are attempting to boot to a particular device or to bring up the diagnostics for the system. Using the boot menu does not make any changes to the boot order stored in the BIOS.

The options are:

- UEFI Boot:
	- Windows Boot Manager
- Other Options:
	- BIOS Setup
	- BIOS Flash Update
	- Diagnostics
	- Change Boot Mode Settings

## <span id="page-21-0"></span>**Navigation keys**

**(i)** NOTE: For most of the System Setup options, changes that you make are recorded but do not take effect until you restart the system.

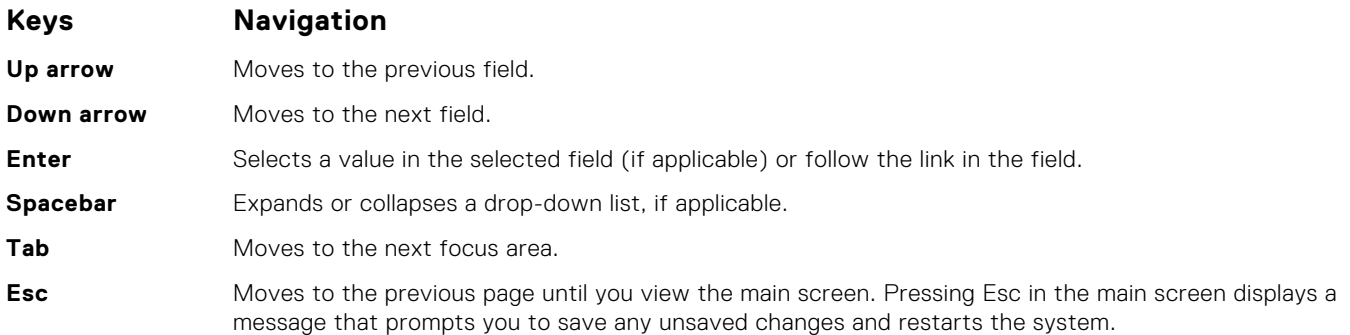

### **One time boot menu**

To enter **one time boot menu**, turn on your computer, and then press F12 immediately.

**NOTE:** It is recommended to shutdown the computer if it is on.

The one-time boot menu displays the devices that you can boot from including the diagnostic option. The boot menu options are:

- Removable Drive (if available)
- STXXXX Drive (if available) **NOTE:** XXX denotes the SATA drive number.
- Optical Drive (if available)
- SATA Hard Drive (if available)
- Diagnostics

The boot sequence screen also displays the option to access the System Setup screen.

## **System setup options**

**(i)** NOTE: Depending on the tabletcomputerlaptop and its installed devices, the items listed in this section may or may not appear.

### **General options**

#### **Table 27. General**

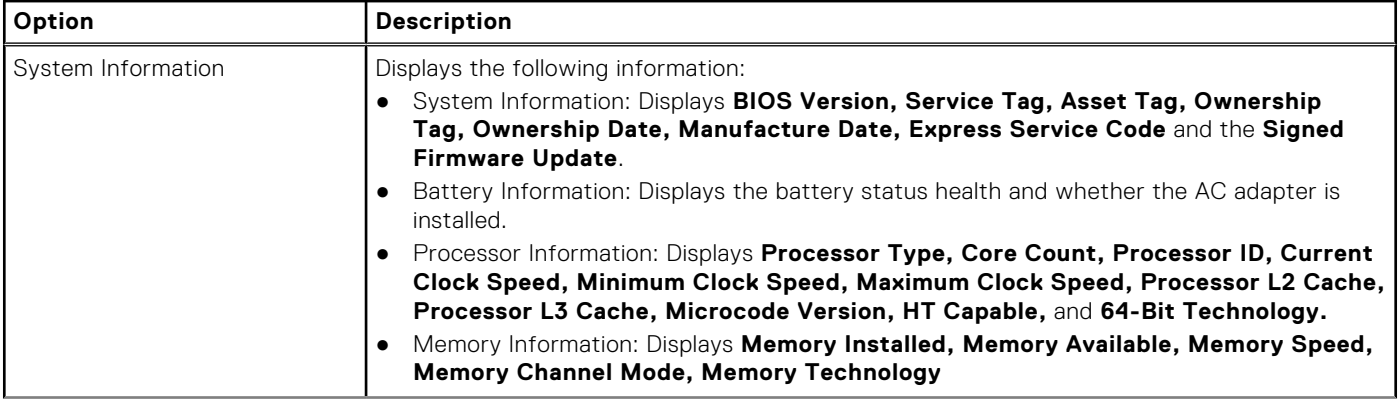

#### <span id="page-22-0"></span>**Table 27. General (continued)**

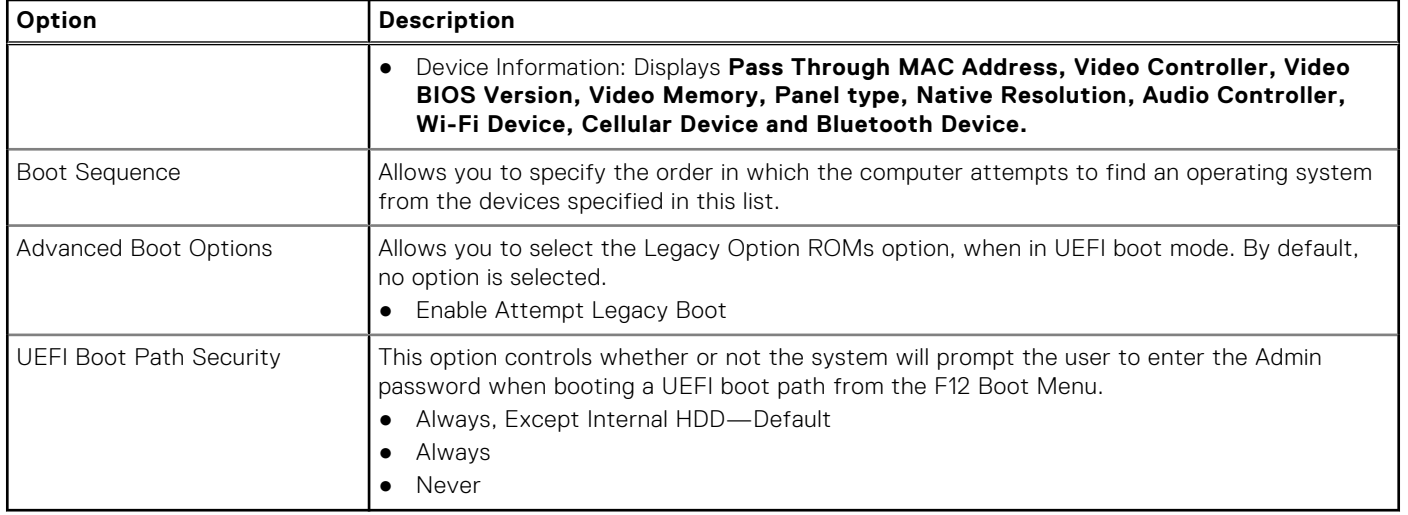

### **System information**

.

### **Table 28. System Configuration**

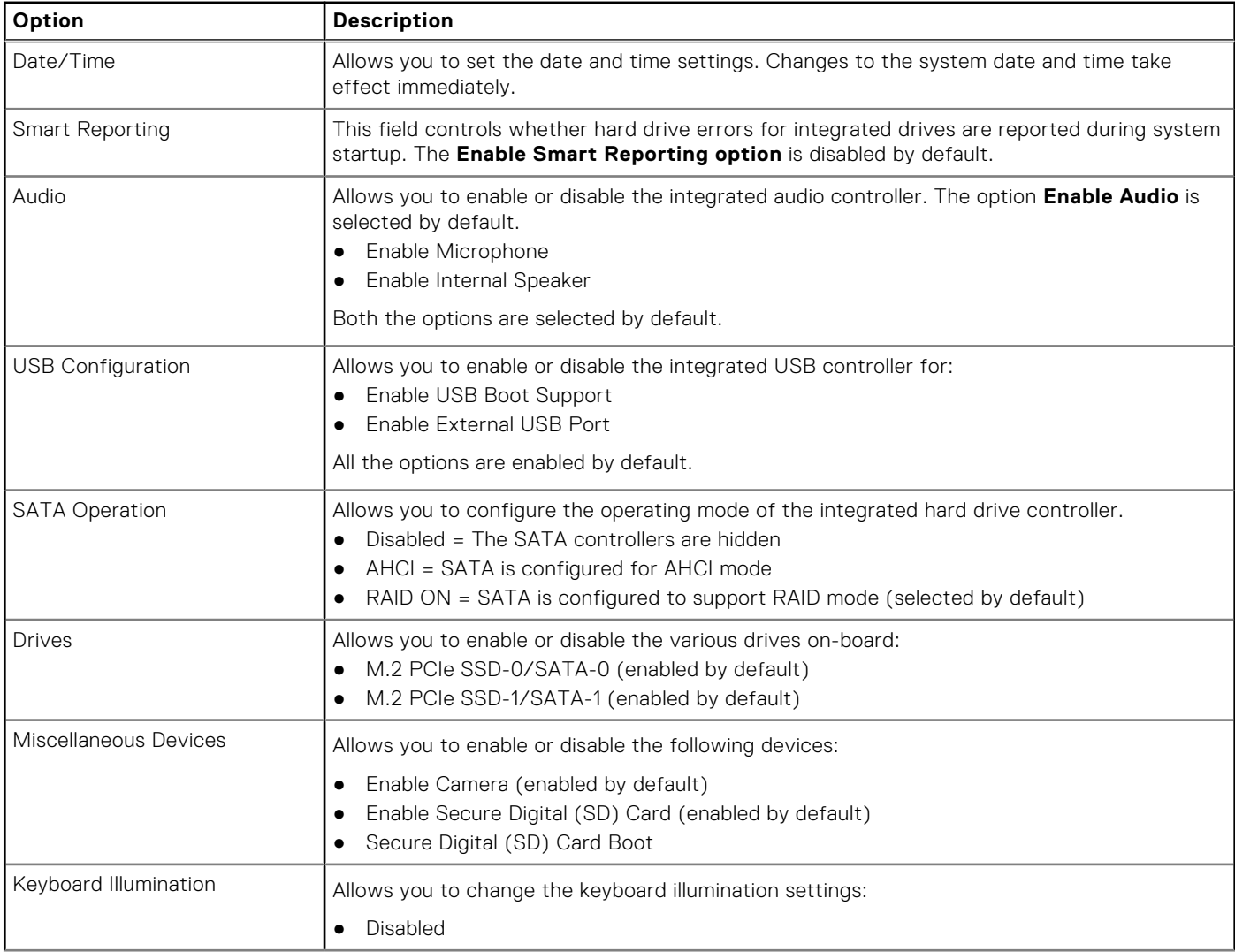

### <span id="page-23-0"></span>**Table 28. System Configuration (continued)**

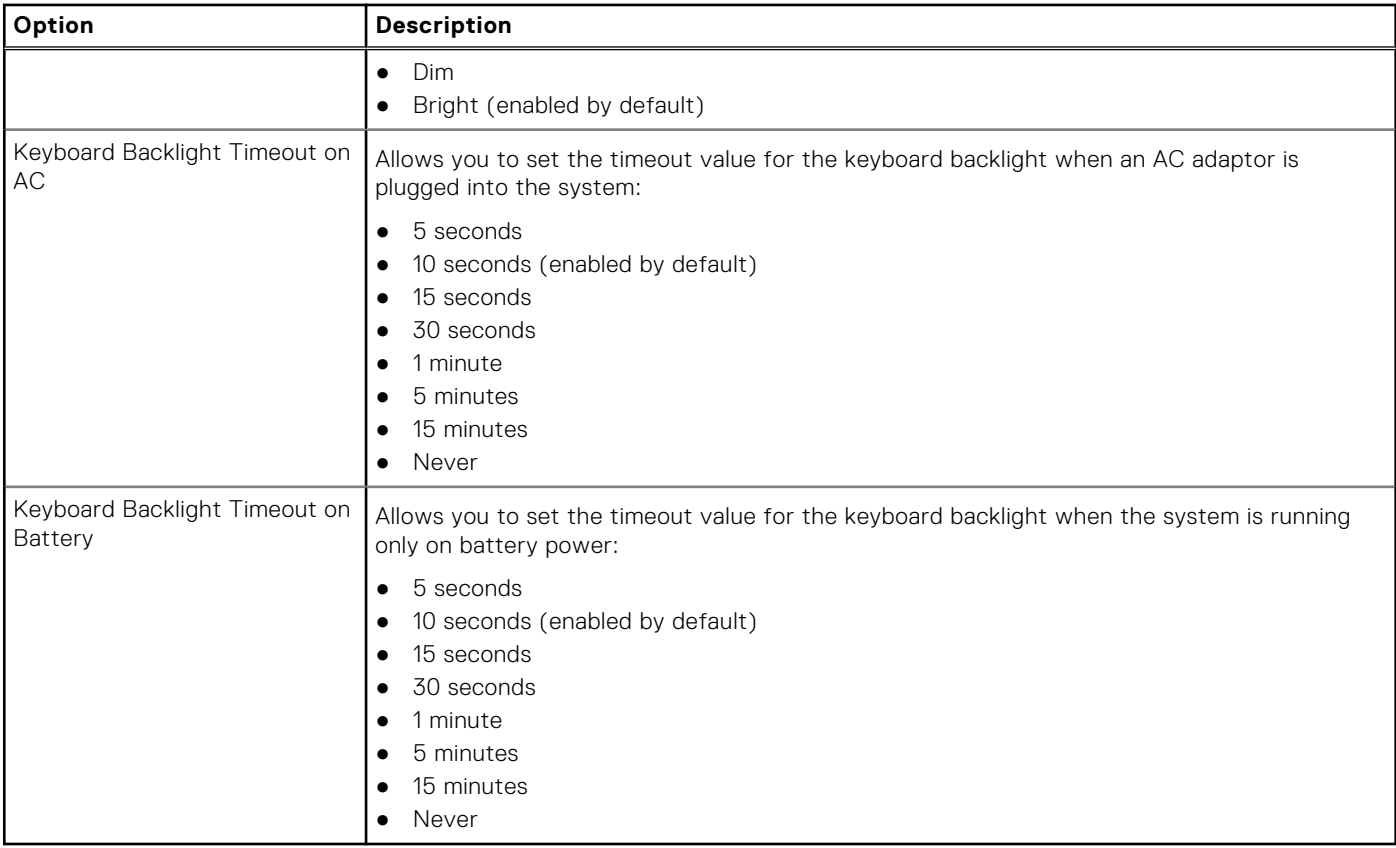

### **Video**

**Option Description LCD Brightness** Allows you to set the display brightness depending up on the power source—On Battery and On AC. The LCD brightness is independent for battery and AC adapter. It can be set using the slider.

**EcoPower**(enabled by default)

### **Security**

#### **Table 29. Security**

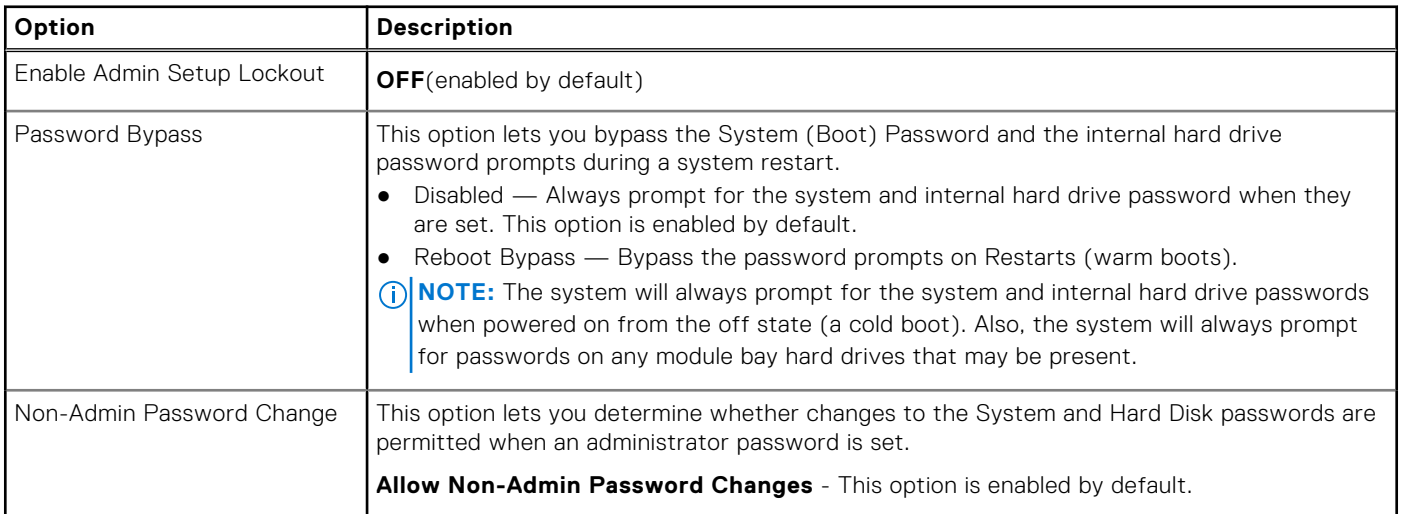

### <span id="page-24-0"></span>**Table 29. Security (continued)**

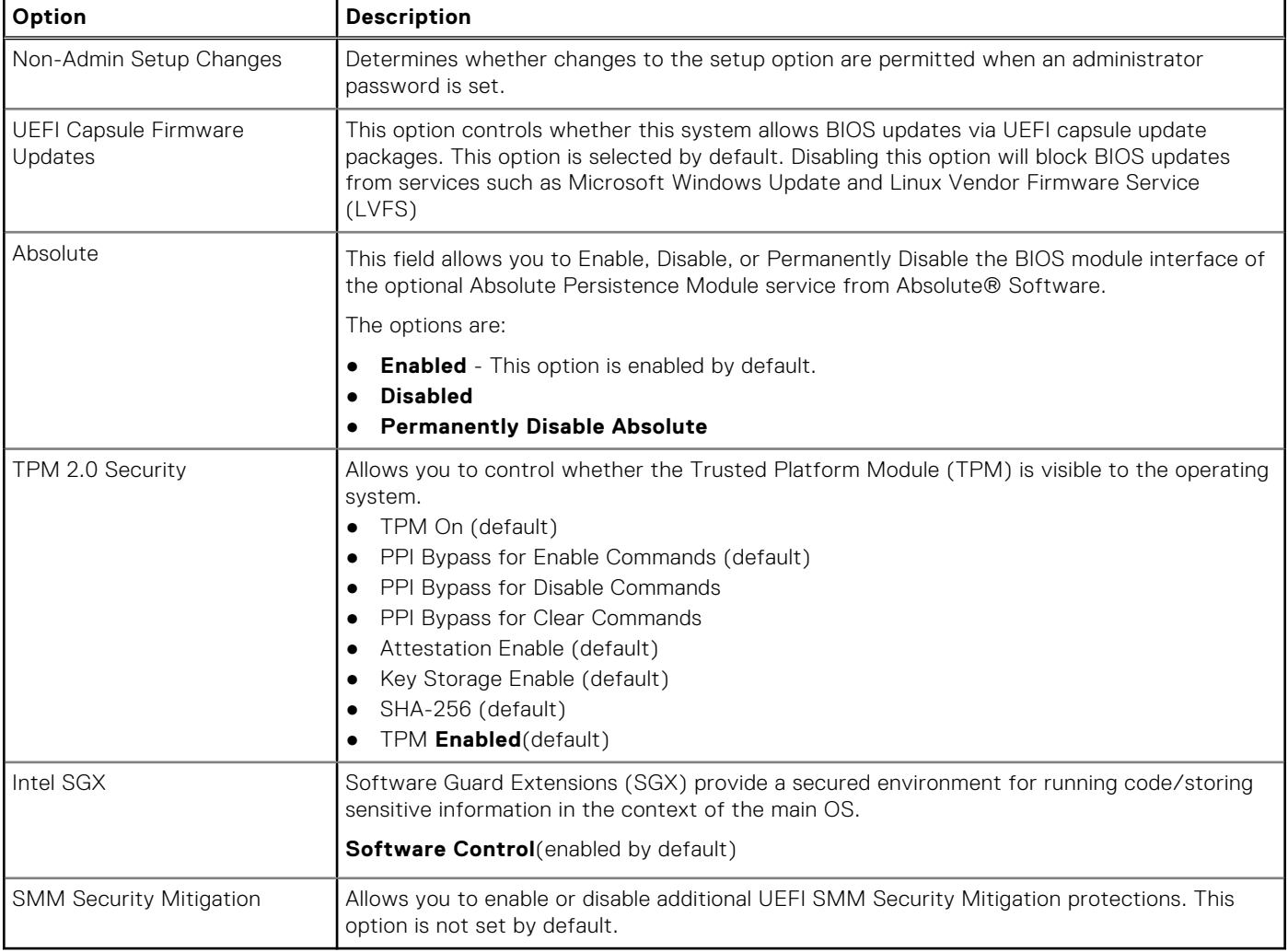

### **Passwords**

#### **Table 30. Passwords**

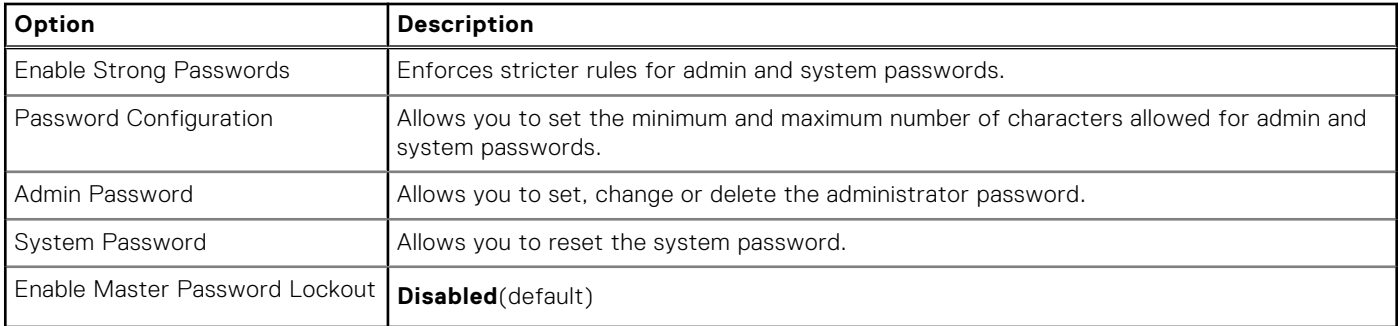

### **Secure boot**

### **Table 31. Secure Boot**

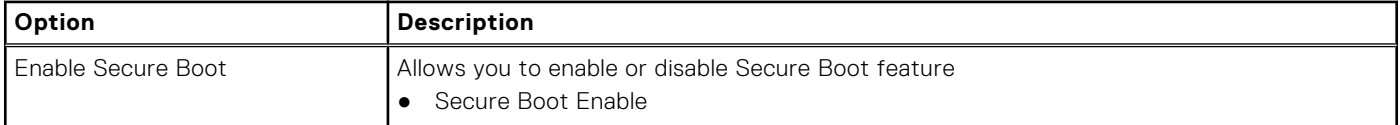

#### <span id="page-25-0"></span>**Table 31. Secure Boot (continued)**

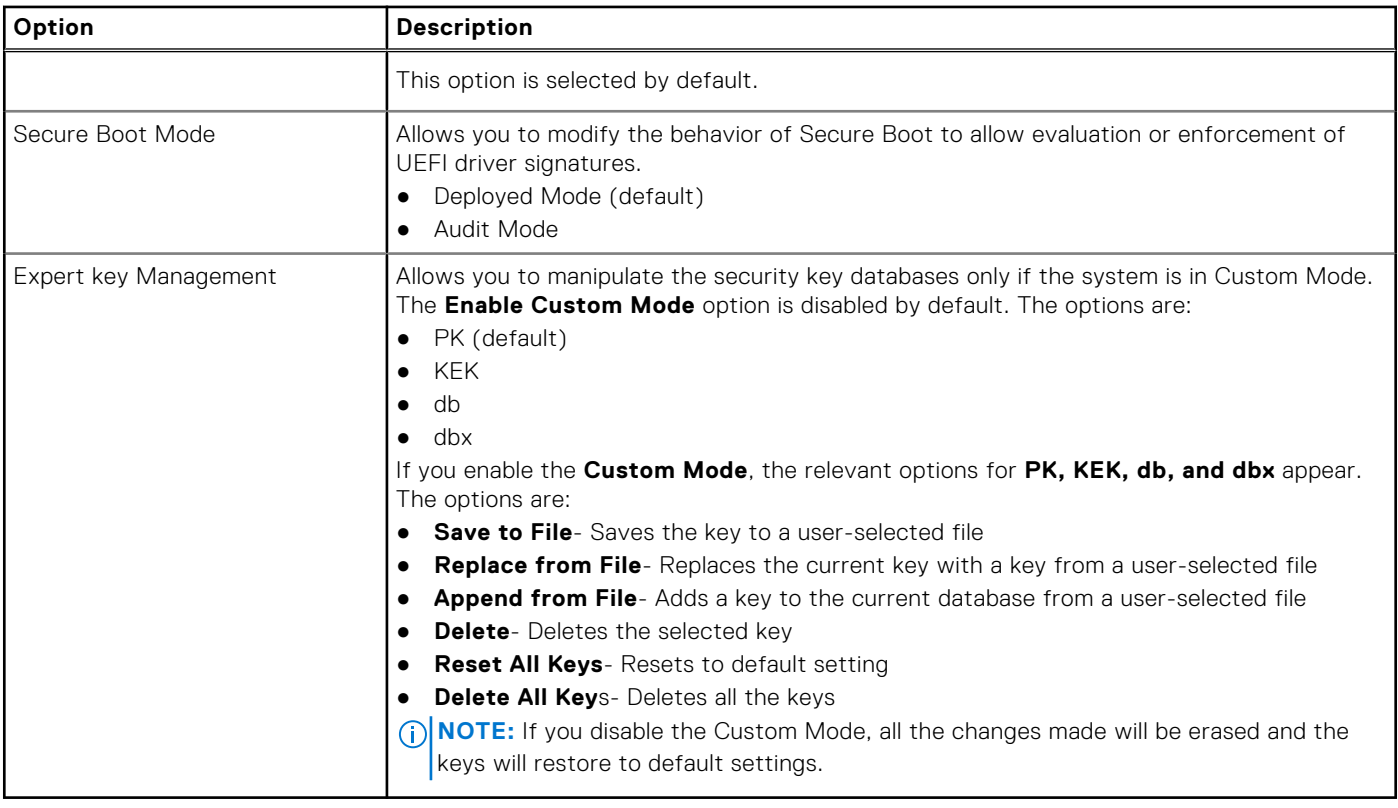

### **Intel Software Guard Extensions**

### **Table 32. Intel Software Guard Extensions**

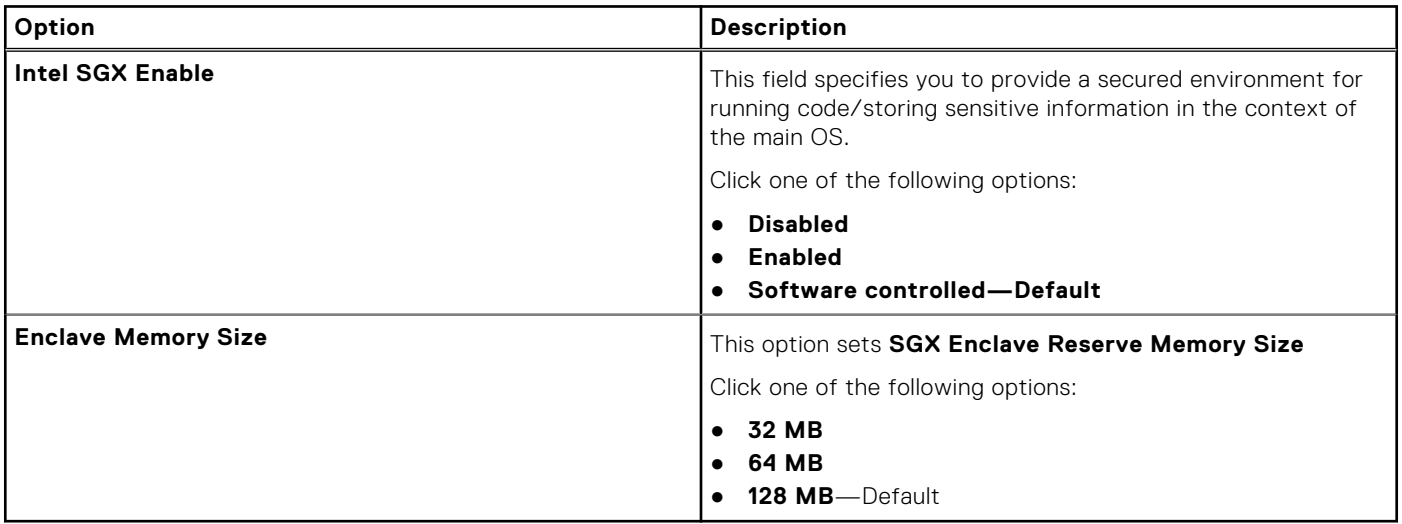

### **Performance**

#### **Table 33. Performance**

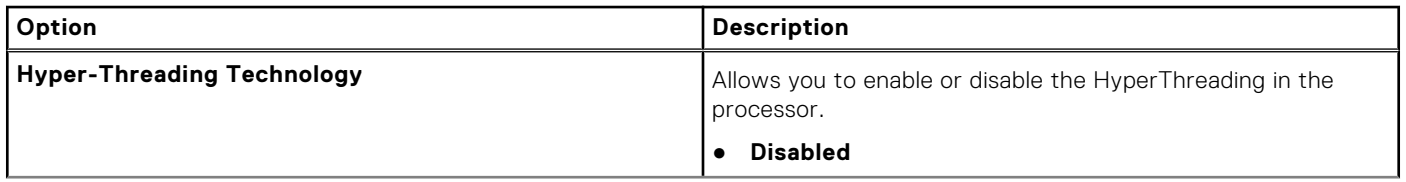

### <span id="page-26-0"></span>**Table 33. Performance (continued)**

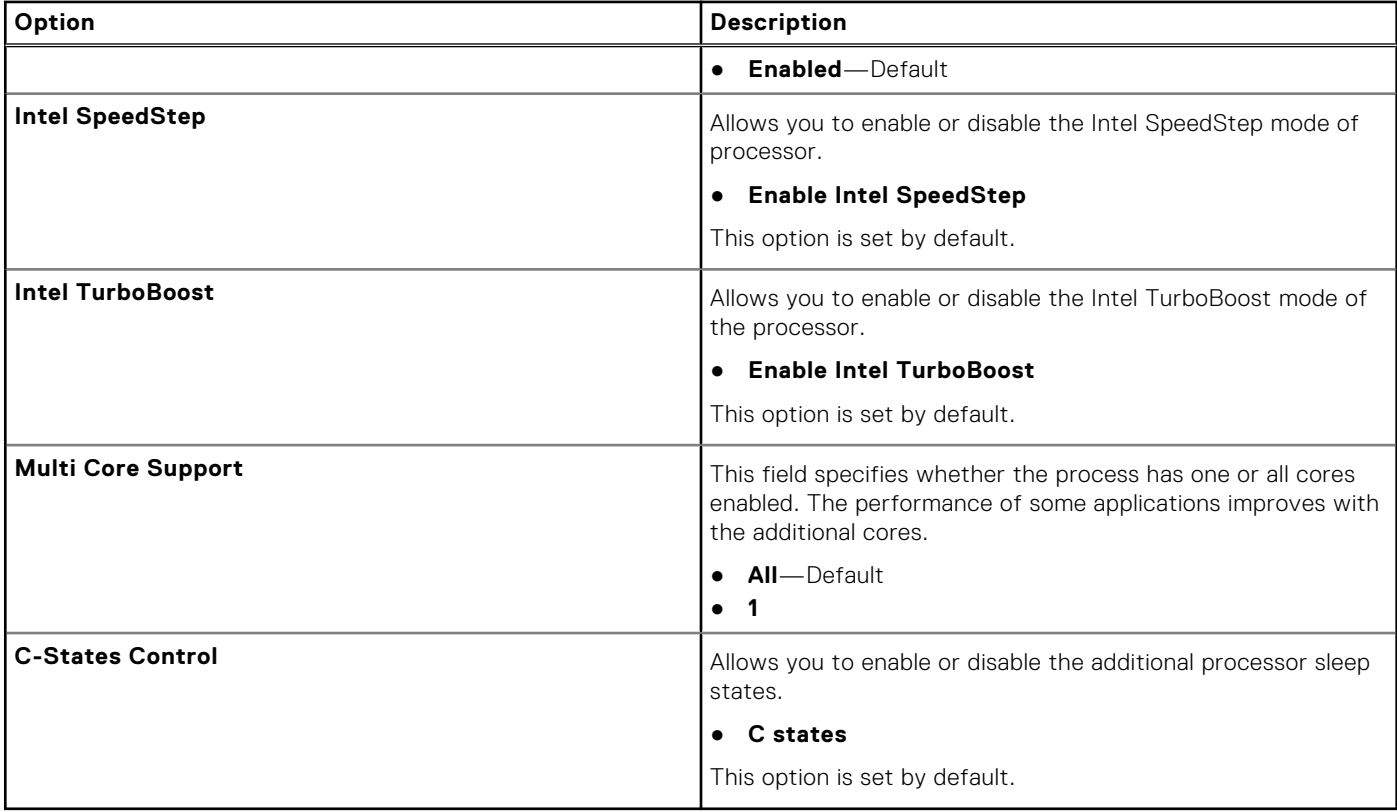

### **Power management**

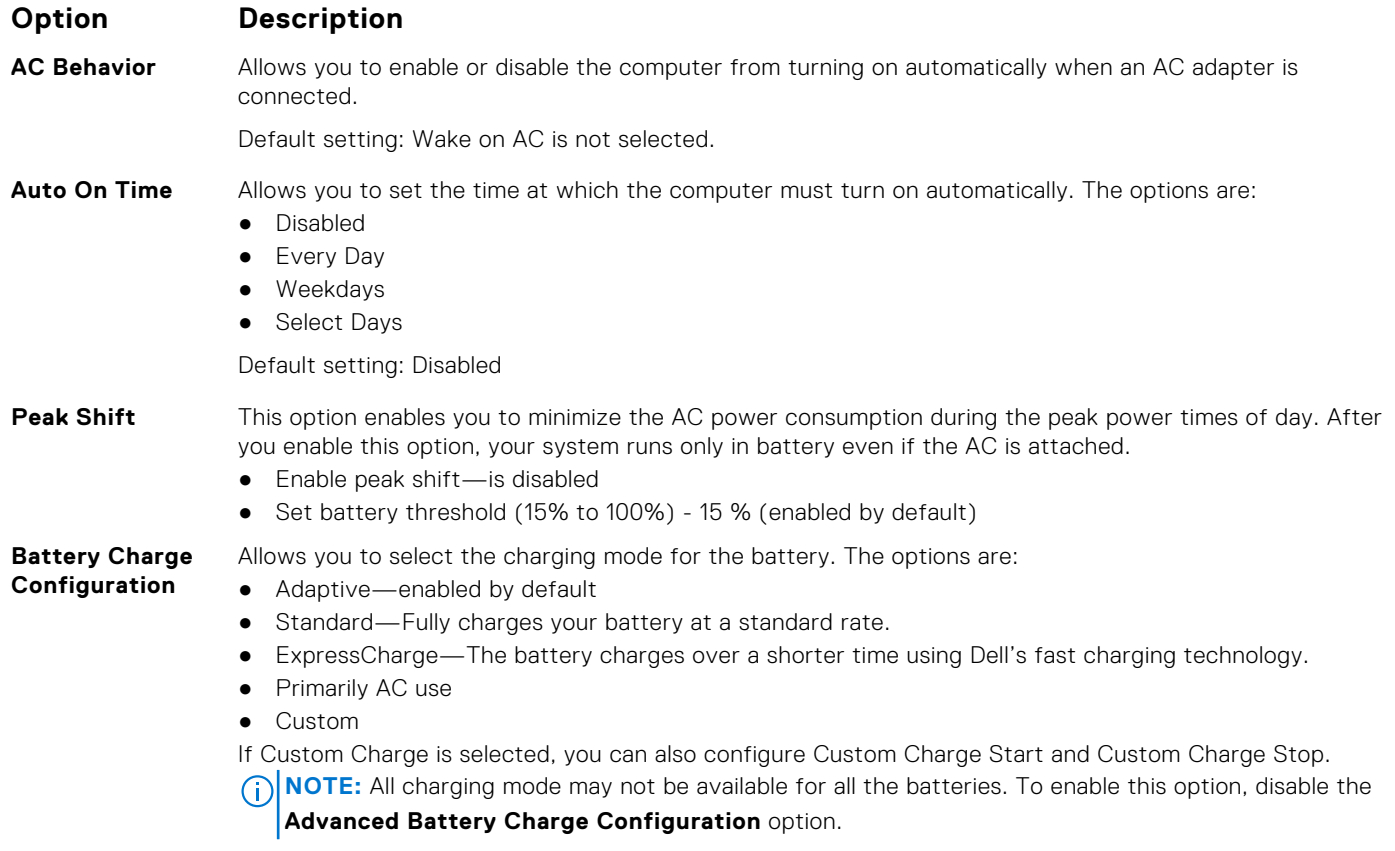

<span id="page-27-0"></span>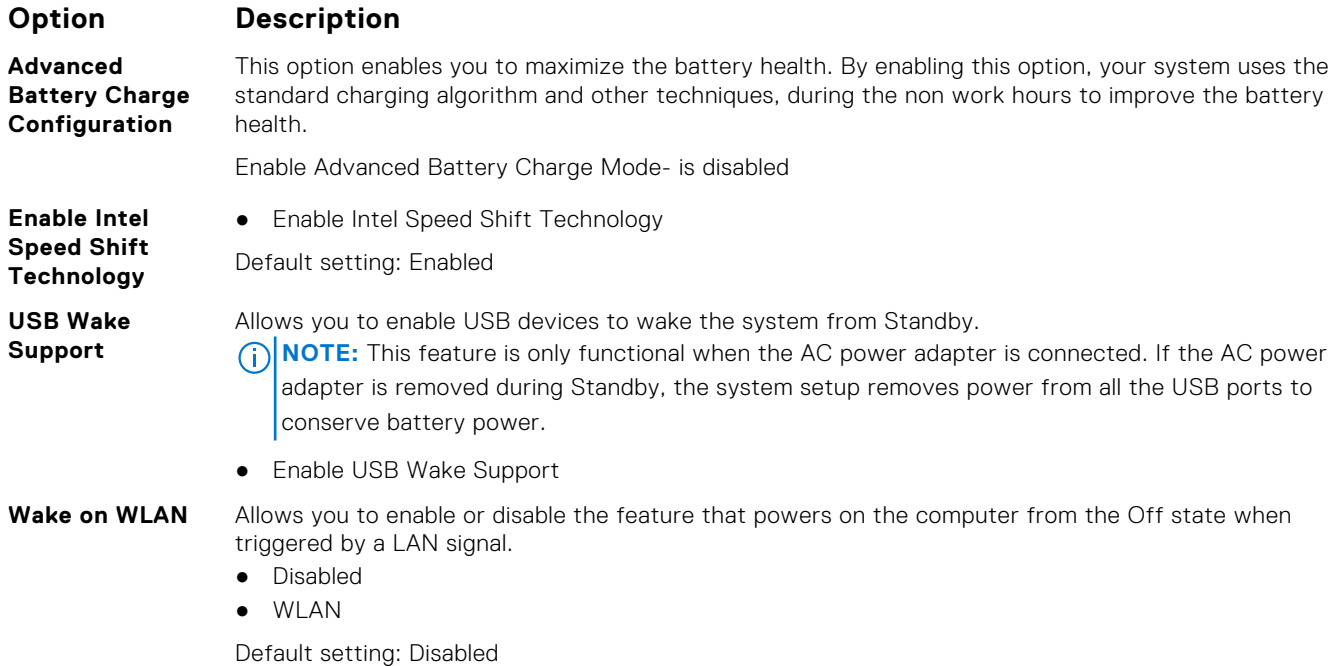

**Wireless**

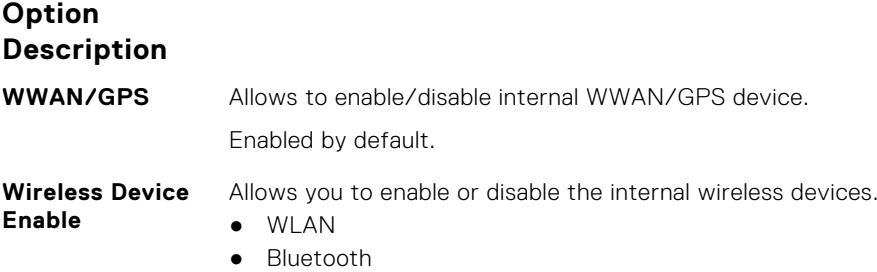

#### All the options are enabled by default.

### **POST behavior**

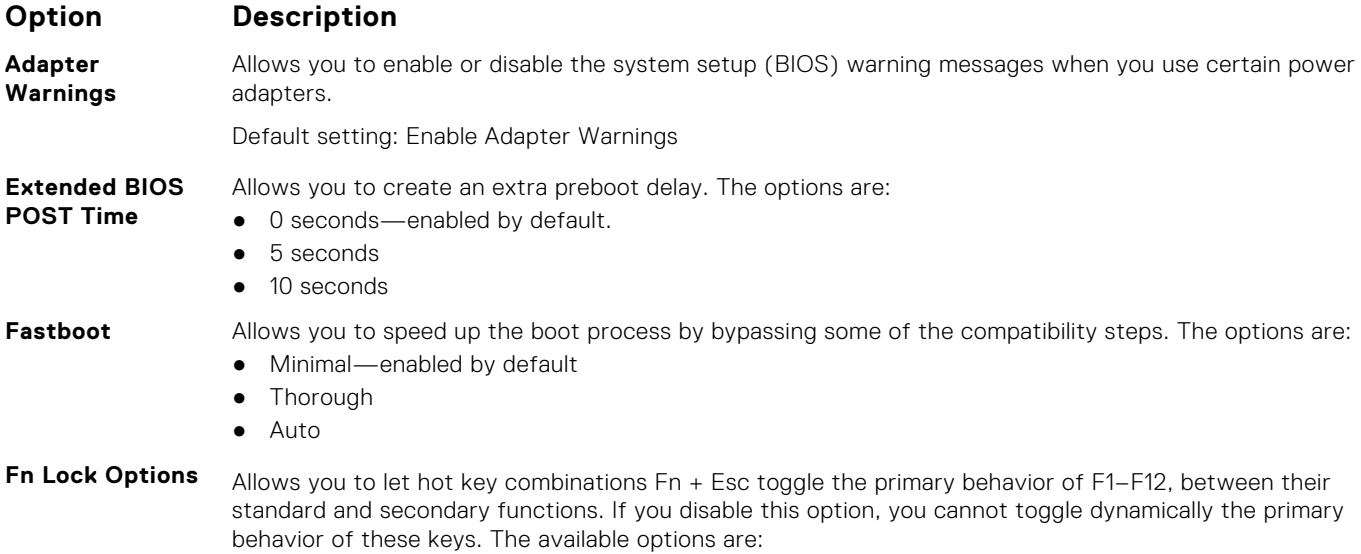

<span id="page-28-0"></span>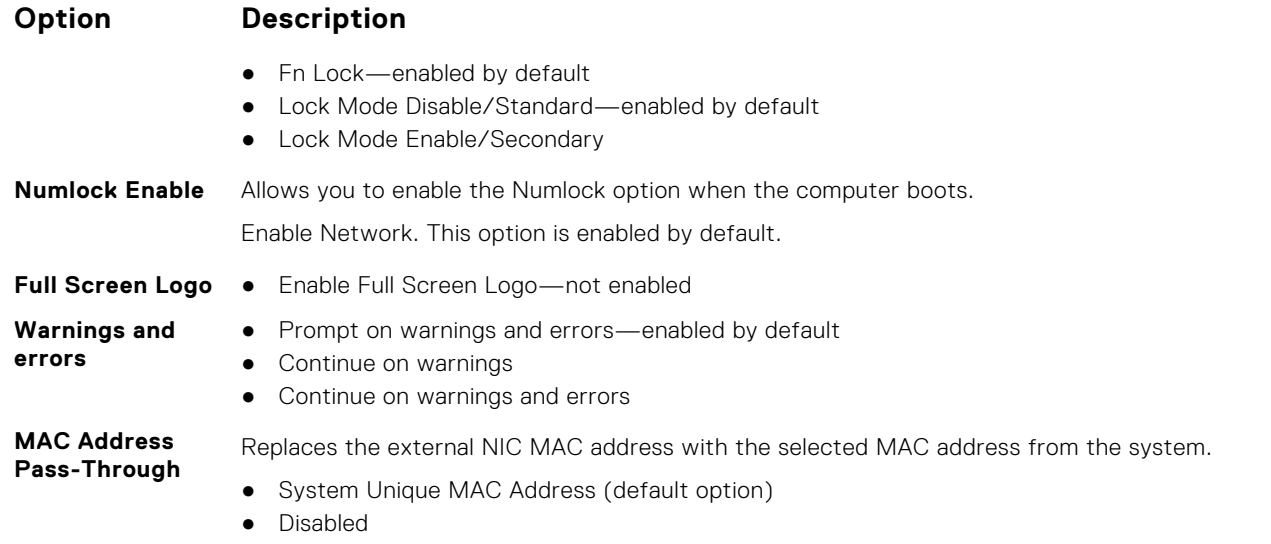

### **Virtualization support**

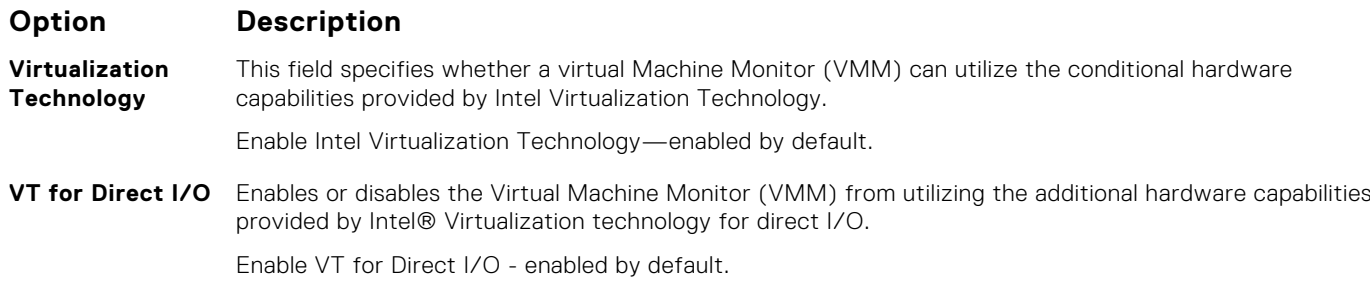

### **Maintenance screen**

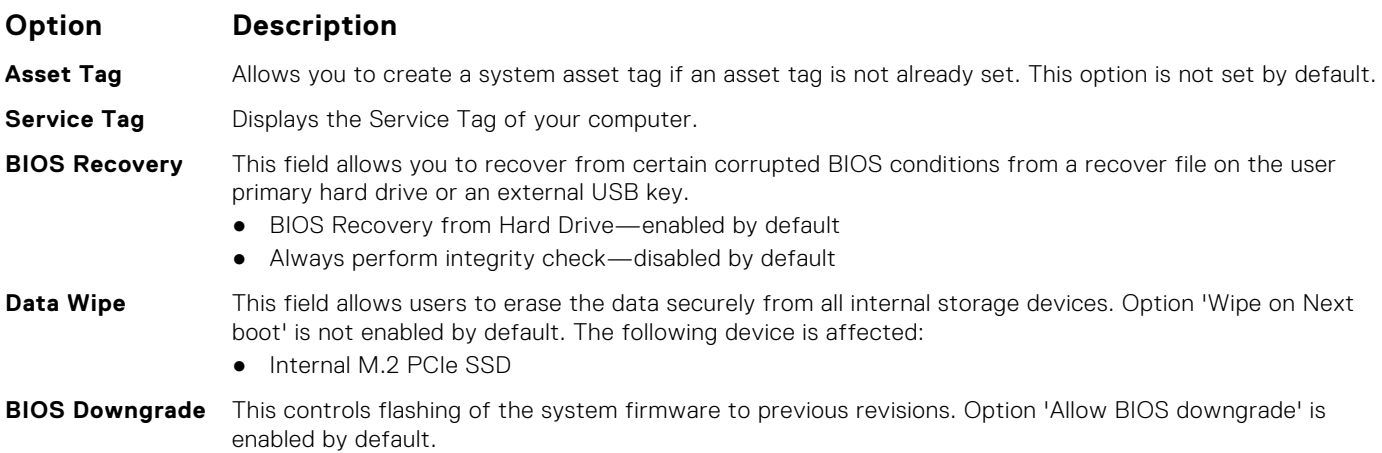

### **System logs**

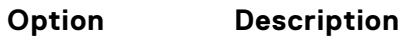

**Power Events** Allows you to view and clear the System Setup (Power) events.

- Keep (default)
- Clear

#### <span id="page-29-0"></span>**Option Description**

**BIOS Events** Allows you to view and clear the System Setup (BIOS) POST events.

- Keep (default)
- Clear

**Thermal Events** Allows you to view and clear the System Setup (Thermal) events.

- Keep (default)
- Clear

### **SupportAssist System Resolution**

**Auto OS**

#### **Option Description**

Allows you to control the automatic boot flow for SupportAssist System. Options are:

- **Recovery Threshold**
- Off
- 1 ● 2 (Enabled by default)
- 3
- 

**SupportAssist OS Recovery**

Allows you to recover the SupportAssist OS Recovery (Disabled Enabledby default)

## **Updating the BIOS**

### **Updating the BIOS in Windows**

**AL** CAUTION: If BitLocker is not suspended before updating the BIOS, the next time you reboot the system it **will not recognize the BitLocker key. You will then be prompted to enter the recovery key to progress and the system will ask for this on each reboot. If the recovery key is not known this can result in data loss or an unnecessary operating system re-install. For more information on this subject, see Knowledge Article: [https://](https://www.dell.com/support/article/sln153694) [www.dell.com/support/article/sln153694](https://www.dell.com/support/article/sln153694)**

- 1. Go to [www.dell.com/support](https://www.dell.com/support).
- 2. Click **Product support**. In the **Search support** box, enter the Service Tag of your computer, and then click **Search**.

**NOTE:** If you do not have the Service Tag, use the SupportAssist feature to automatically identify your computer. You can also use the product ID or manually browse for your computer model.

- 3. Click **Drivers & Downloads**. Expand **Find drivers**.
- 4. Select the operating system installed on your computer.
- 5. In the **Category** drop-down list, select **BIOS**.
- 6. Select the latest version of BIOS, and click **Download** to download the BIOS file for your computer.
- 7. After the download is complete, browse the folder where you saved the BIOS update file.
- 8. Double-click the BIOS update file icon and follow the on-screen instructions.
	- For more information, see knowledge base article [000124211](https://www.dell.com/support/kbdoc/000124211) at [www.dell.com/support](https://www.dell.com/support).

### **Updating the BIOS in Linux and Ubuntu**

To update the system BIOS on a computer that is installed with Linux or Ubuntu, see the knowledge base article [000131486](https://www.dell.com/support/kbdoc/000131486) at [www.dell.com/support.](https://www.dell.com/support)

### <span id="page-30-0"></span>**Updating the BIOS using the USB drive in Windows**

**CAUTION: If BitLocker is not suspended before updating the BIOS, the next time you reboot the system it will not recognize the BitLocker key. You will then be prompted to enter the recovery key to progress and the system will ask for this on each reboot. If the recovery key is not known this can result in data loss or an unnecessary operating system re-install. For more information on this subject, see Knowledge Article: [https://](https://www.dell.com/support/article/sln153694) [www.dell.com/support/article/sln153694](https://www.dell.com/support/article/sln153694)**

- 1. Follow the procedure from step 1 to step 6 in [Updating the BIOS in Windows](#page-29-0) to download the latest BIOS setup program file.
- 2. Create a bootable USB drive. For more information, see the knowledge base article [000145519](https://www.dell.com/support/kbdoc/000145519/) at [www.dell.com/support](https://www.dell.com/support).
- 3. Copy the BIOS setup program file to the bootable USB drive.
- 4. Connect the bootable USB drive to the computer that needs the BIOS update.
- 5. Restart the computer and press **F12** .
- 6. Select the USB drive from the **One Time Boot Menu**.
- 7. Type the BIOS setup program filename and press **Enter**. The **BIOS Update Utility** appears.
- 8. Follow the on-screen instructions to complete the BIOS update.

### **Updating the BIOS from the F12 One-Time boot menu**

Update your computer BIOS using the BIOS update.exe file that is copied to a FAT32 USB drive and booting from the F12 One-Time boot menu.

 $\bigwedge$  CAUTI<mark>ON:</mark> If BitLocker is not suspended before updating the BIOS, the next time you reboot the system it **will not recognize the BitLocker key. You will then be prompted to enter the recovery key to progress and the system will ask for this on each reboot. If the recovery key is not known this can result in data loss or an unnecessary operating system re-install. For more information on this subject, see Knowledge Article: [https://](https://www.dell.com/support/article/sln153694) [www.dell.com/support/article/sln153694](https://www.dell.com/support/article/sln153694)**

#### **BIOS Update**

You can run the BIOS update file from Windows using a bootable USB drive or you can also update the BIOS from the F12 One-Time boot menu on the computer.

Most of the Dell computers built after 2012 have this capability, and you can confirm by booting your computer to the F12 One-Time Boot Menu to see if BIOS FLASH UPDATE is listed as a boot option for your computer. If the option is listed, then the BIOS supports this BIOS update option.

**NOTE:** Only computers with BIOS Flash Update option in the F12 One-Time boot menu can use this function.

#### **Updating from the One-Time boot menu**

To update your BIOS from the F12 One-Time boot menu, you need the following:

- USB drive formatted to the FAT32 file system (key does not have to be bootable)
- BIOS executable file that you downloaded from the Dell Support website and copied to the root of the USB drive
- AC power adapter that is connected to the computer
- Functional computer battery to flash the BIOS

Perform the following steps to perform the BIOS update flash process from the F12 menu:

#### **CAUTION: Do not turn off the computer during the BIOS update process. The computer may not boot if you turn off your computer.**

- 1. From a turn off state, insert the USB drive where you copied the flash into a USB port of the computer.
- 2. Turn on the computer and press F12 to access the One-Time Boot Menu, select BIOS Update using the mouse or arrow keys then press Enter.

The flash BIOS menu is displayed.

#### 3. Click **Flash from file**.

- 4. Select external USB device.
- 5. Select the file and double-click the flash target file, and then click **Submit**.
- <span id="page-31-0"></span>6. Click **Update BIOS**. The computer restarts to flash the BIOS.
- 7. The computer will restart after the BIOS update is completed.

## **System and setup password**

#### **Table 34. System and setup password**

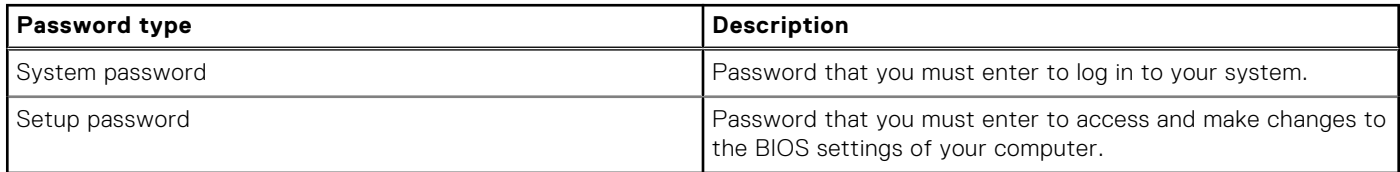

You can create a system password and a setup password to secure your computer.

**CAUTION: The password features provide a basic level of security for the data on your computer.**

**CAUTION: Anyone can access the data that is stored on your computer if it is not locked and left unattended.**

**NOTE:** System and setup password feature is disabled.

### **Assigning a system setup password**

You can assign a new **System or Admin Password** only when the status is in **Not Set**.

To enter the system setup, press F12 immediately after a power-on or reboot.

- 1. In the **System BIOS** or **System Setup** screen, select **Security** and press Enter. The **Security** screen is displayed.
- 2. Select **System/Admin Password** and create a password in the **Enter the new password** field. Use the following guidelines to assign the system password:
	- A password can have up to 32 characters.
	- At least one special character: ! " #  $\$$  % & ' ( ) \* + ,  $-$  ,  $\ell$  : ;  $\langle$  = > ? @  $\lceil \setminus \rceil$  ^  $\setminus \lceil \cdot \rceil$
	- Numbers 0 through 9.
	- Upper case letters from A to Z.
	- Lower case letters from a to z.
- 3. Type the system password that you entered earlier in the **Confirm new password** field and click **OK**.
- 4. Press Esc and save the changes as prompted by the pop-up message.
- **5.** Press Y to save the changes. The computer restarts.

### **Deleting or changing an existing system setup password**

Ensure that the **Password Status** is Unlocked (in the System Setup) before attempting to delete or change the existing System and/or Setup password. You cannot delete or change an existing System or Setup password, if the **Password Status** is Locked.

To enter the System Setup, press F12 immediately after a power-on or reboot.

1. In the **System BIOS** or **System Setup** screen, select **System Security** and press Enter.

The **System Security** screen is displayed.

- 2. In the **System Security** screen, verify that **Password Status** is **Unlocked**.
- 3. Select **System Password**, update, or delete the existing system password, and press Enter or Tab.
- 4. Select **Setup Password**, update, or delete the existing setup password, and press Enter or Tab.
	- **NOTE:** If you change the System and/or Setup password, reenter the new password when prompted. If you delete the System and/or Setup password, confirm the deletion when prompted.
- 5. Press Esc and a message prompts you to save the changes.

<span id="page-32-0"></span>6. Press Y to save the changes and exit from System Setup. The computer restarts.

## **Clearing BIOS (System Setup) and System passwords**

To clear the system or BIOS passwords, contact Dell technical support as described at [www.dell.com/contactdell.](https://www.dell.com/contactdell)

**NOTE:** For information on how to reset Windows or application passwords, refer to the documentation accompanying Windows or your application.

# **Getting help**

**7**

### <span id="page-33-0"></span>**Topics:**

• Contacting Dell

## **Contacting Dell**

**NOTE:** If you do not have an active Internet connection, you can find contact information on your purchase invoice, packing slip, bill, or Dell product catalog.

Dell provides several online and telephone-based support and service options. Availability varies by country and product, and some services may not be available in your area. To contact Dell for sales, technical support, or customer service issues:

#### 1. Go to **Dell.com/support**.

- 2. Select your support category.
- 3. Verify your country or region in the **Choose a Country/Region** drop-down list at the bottom of the page.
- 4. Select the appropriate service or support link based on your need.